# UART/CAN 總線 轉換器 (I-7530, I-7530T, I-7530-FT, I-7530A, I-7565, tM-7530)

## 使用手册

#### 保固说明

泓格科技股份有限公司 (ICP DAS) 所生产的产品,均保证原始购买者对于 有瑕疵之材料,于交货日起保有为期一年的保固。

#### 免责声明

泓格科技股份有限公司对于因为应用本产品所造成的损害并不负 任何法律上的责任。本公司保留有任何时间未经通知即可变更与修改 本文件内容之权利。本文所含信息如有变更,恕不予另行通知。本公 司尽可能地提供正确与可靠的信息,但不保证此信息的使用或其他团 体在违反专利或权利下使用。此处包涵的技术或编辑错误、遗漏,概 不负其法律责任。

#### 版权所有

版权所有 2013 泓格科技股份有限公司保留所有权利。

#### 商标识别

本文件提到的所有公司商标、商标名称及产品名称分别属于该商标或名称 的拥有者所有。

## 目录

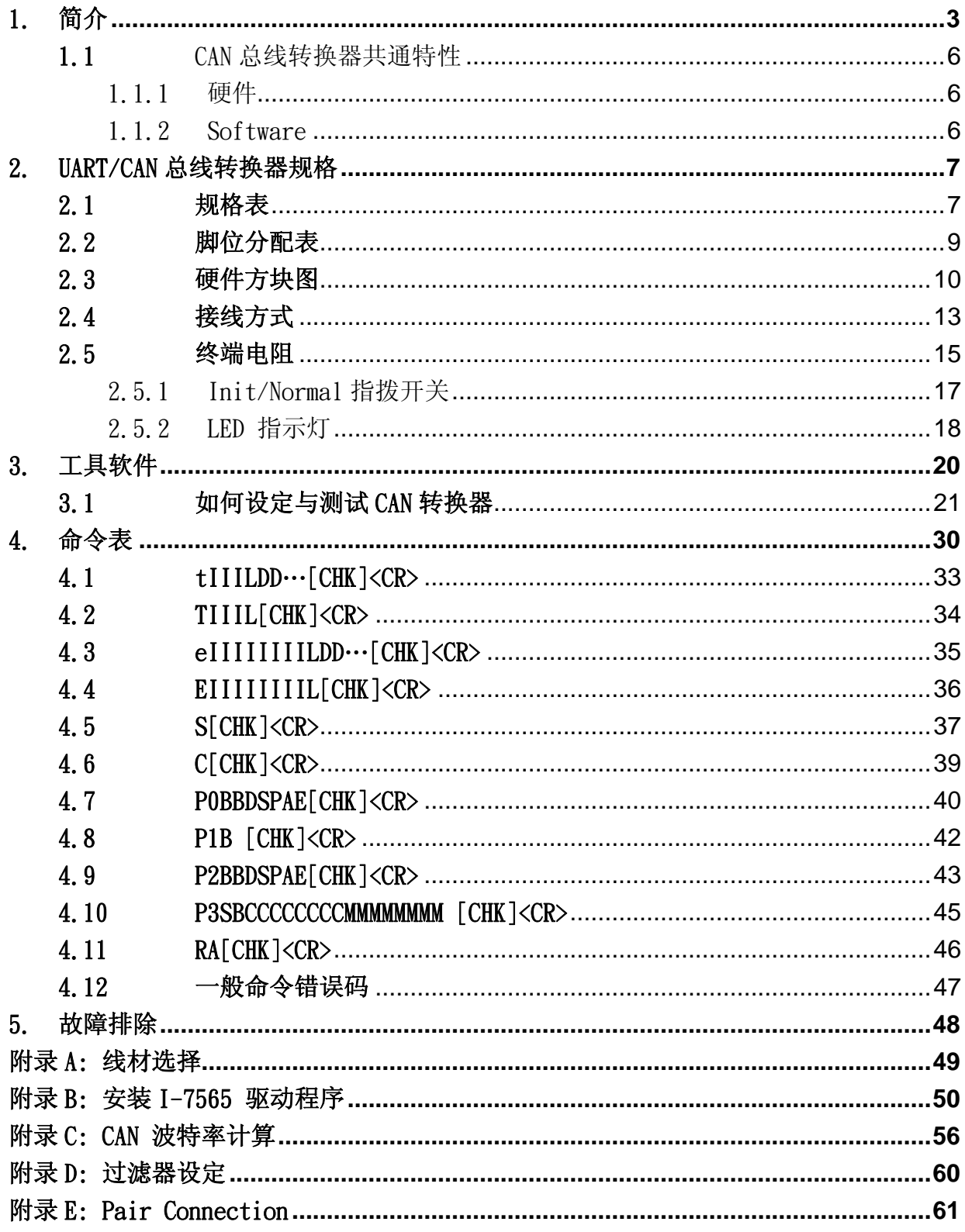

## <span id="page-2-0"></span>1.简介

CAN(Controller Area Network;控制器局域网络)是一种串行式总线 控制协议,适合用于建构智能型工业设备网络及自动控制系统。藉由使用 CAN 总线转换器, 一些可程控的 RS-232/RS-485/RS-422 或 USB 设备, 如 PC、I-8000、WinPAC-8000 可作为 CAN 网络的主站并可透过这些转换器以控 制或监测 CAN 设备。

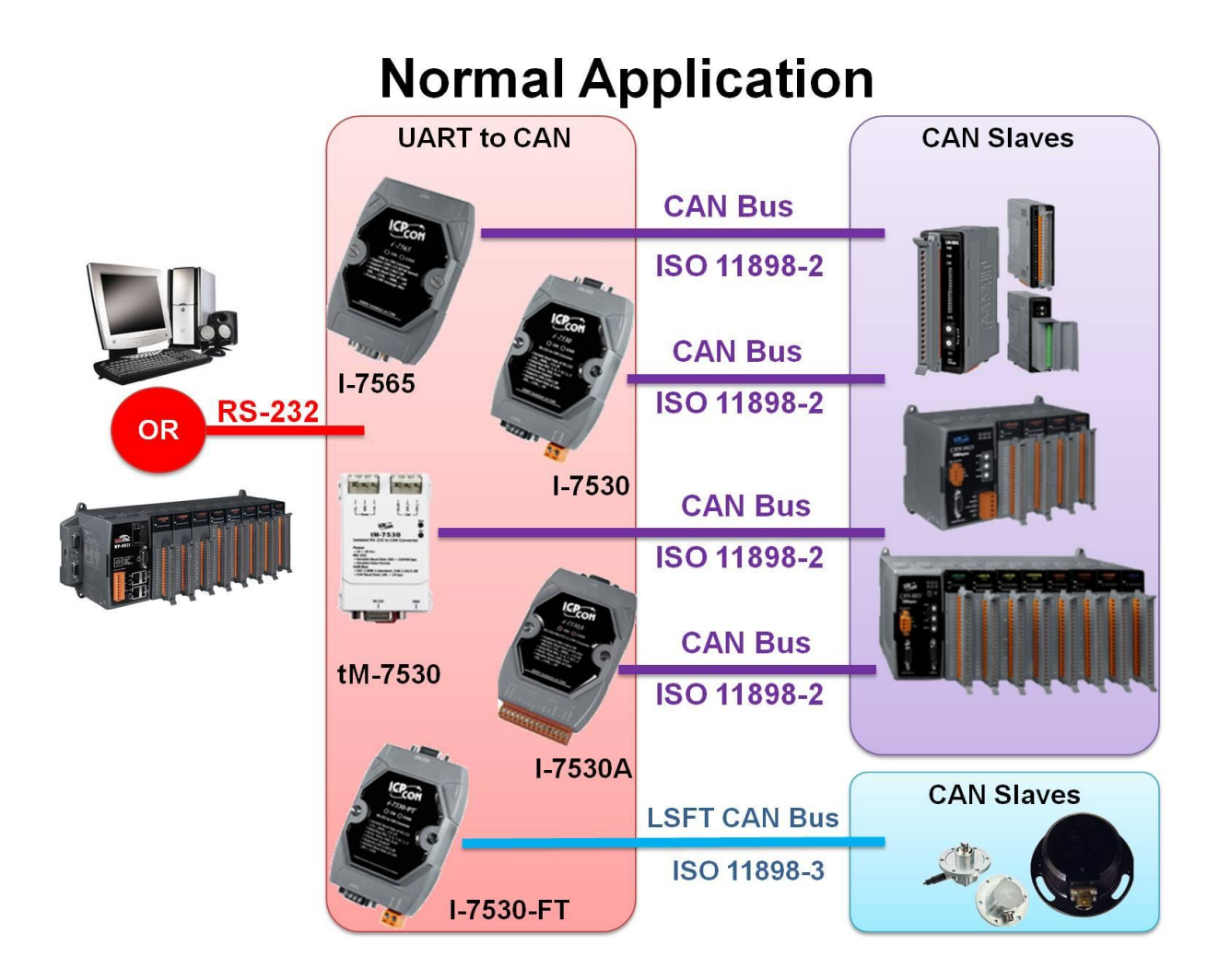

为了适应市场需求,我们为了一些特殊的应用而衍生了转换器上的功 能。当 UART 类型的传感器与致动器需要用于 CAN 网络上时,透明传输是一 种有效的方法。为了增进通讯速度或延长通讯距离,成对传输模式(Pair Connection)可以帮助 PC 与其它的 RS-232/RS-458/RS-422/USB 设备透过 CAN 总线达到此目的。相关应用请参考下方图片:

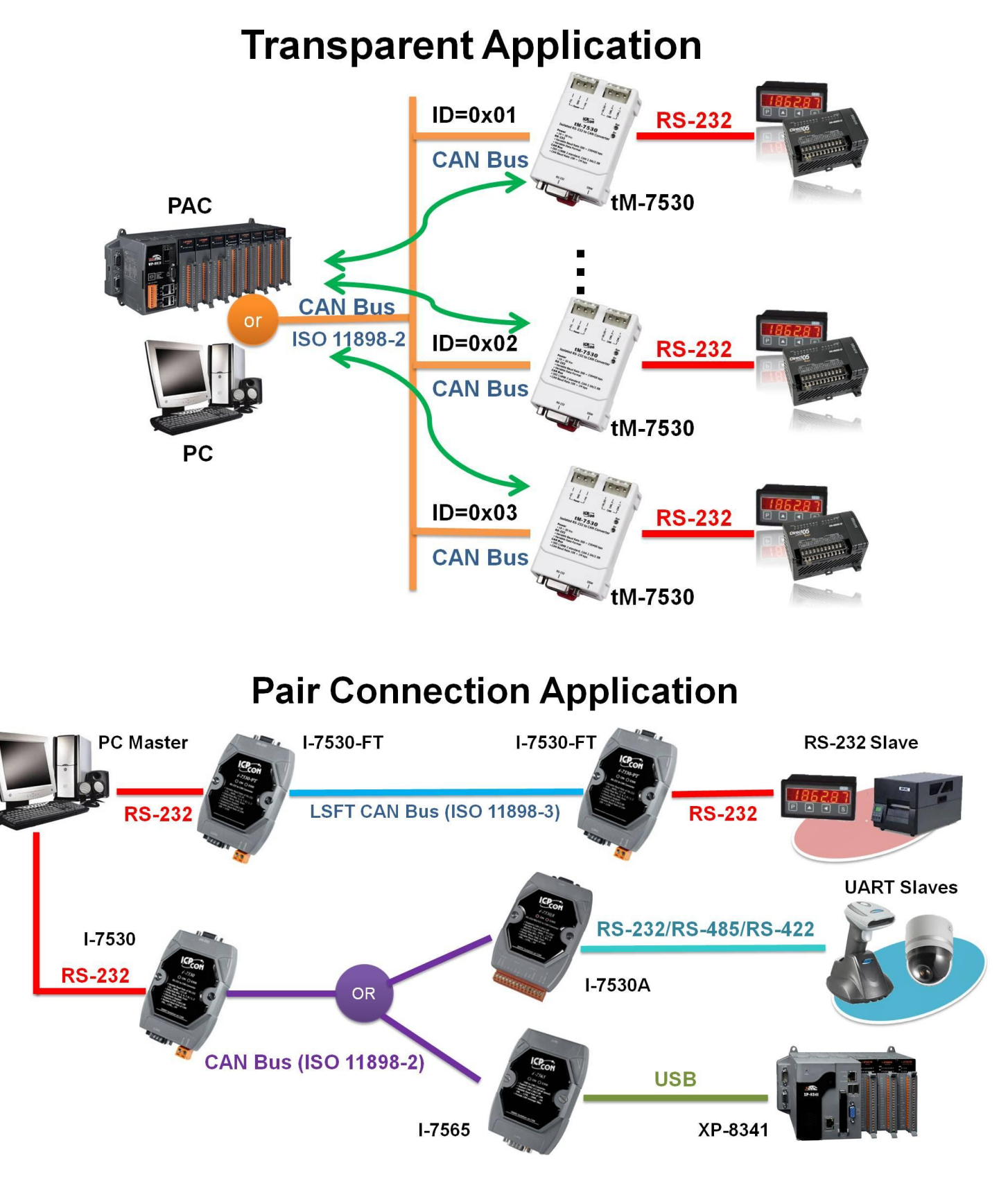

备注: 若使用者想余透明传输或成对传输的应用中使用 CAN 转换器, 请将 模块设为成对传输模式(Pair Connection Mode)。详细设定方式, 请参考 3.1 章节

以下为不同功能性的 UART/CAN 转换器:

- I-7530: 9 针脚 D-Sub 母座, RS-232/CAN 转换。
- I-7530-FT: 智能型低速容错 RS232/CAN 转换器
- I-7530A: 智能型 RS-232/485/422、 CAN 转换器。
- I-7565: USB(虚拟 COM 通讯端口)/CAN 转换器, CAN 端使用 9 针脚 D-Sub 母座端子。
- tM-7530: 微型 RS-232/CAN 总线转换器, CAN 端使用 3 针脚弹簧式端 子。

| $\sim$ .<br>レマン マンエフエントマ |                |                |                |            |                |  |
|--------------------------|----------------|----------------|----------------|------------|----------------|--|
|                          | $tM-7530$      | $I - 7530$     | $I-7530A$      | $I - 7565$ | $I-7530-FT$    |  |
| 界面                       |                |                |                |            |                |  |
| $RS-232$                 | $\overline{0}$ | $\overline{0}$ | $\overline{0}$ | X          | $\overline{0}$ |  |
| $RS-485$                 | X              | X              | $\overline{0}$ | X          | X              |  |
| $RS-422$                 | X              | X              | $\theta$       | X          | X              |  |
| <b>USB</b>               | X              | X              | X              | $\Omega$   | X              |  |
|                          |                |                |                | (虚拟 COM)   |                |  |
| CAN Bus                  | $\overline{0}$ | $\overline{0}$ | $\theta$       | O          | X              |  |
| $(11898-2)$              |                |                |                |            |                |  |
| CAN Bus                  | X              | X              | X              | X          | $\overline{0}$ |  |
| $(11898-3)$              |                |                |                |            |                |  |
| UART 鲍率                  |                |                |                |            |                |  |
| 最大 (bps)                 | 230400         | 115200         | 115200         | 921600     | 115200         |  |
| CAN 鲍率                   |                |                |                |            |                |  |
| 最大 (bps)                 | 1000 k         | 1000 k         | 1000 k         | 1000 k     | 125 k          |  |
| 尺寸                       |                |                |                |            |                |  |
| Size                     | 微型             | 掌型             | 掌型             | 掌型         | 掌型             |  |

表: 模块差异表

<span id="page-5-0"></span>1.1 CAN 总线转换器共通特性

## <span id="page-5-1"></span>1.1.1 硬件

- NXP 82C250/TJA1042 CAN 收发器。
- 根据 CAN 总线规范,最大传输距离 1000 公尺。
- 支持 CAN 2.0A 与 CAN 2.0B 规范。
- 内建看门狗机制。
- 提供 RS-232/RS-422/RS-485/USB 2.0 通讯接口。

## <span id="page-5-2"></span>1.1.2 Software

- 使用软件设定模块参数。
- 提供电源、数据流量、错误 LED 指示灯。
- 支持成对传输模式(pair connection mode)与透明传输模式 (transparent mode)。
- 提供 CAN 与 UART 接收端软件缓冲区。
- 提供使用者自定义鲍率设定。
- 支持成对传输模式下使用自定义终止符。
- 提供监听模式(Listen Only Mode)。
- 支持响应 CAN 讯息的时间戳。

## <span id="page-6-0"></span>2. UART/CAN 总线转换器规格

<span id="page-6-1"></span>2.1 规格表

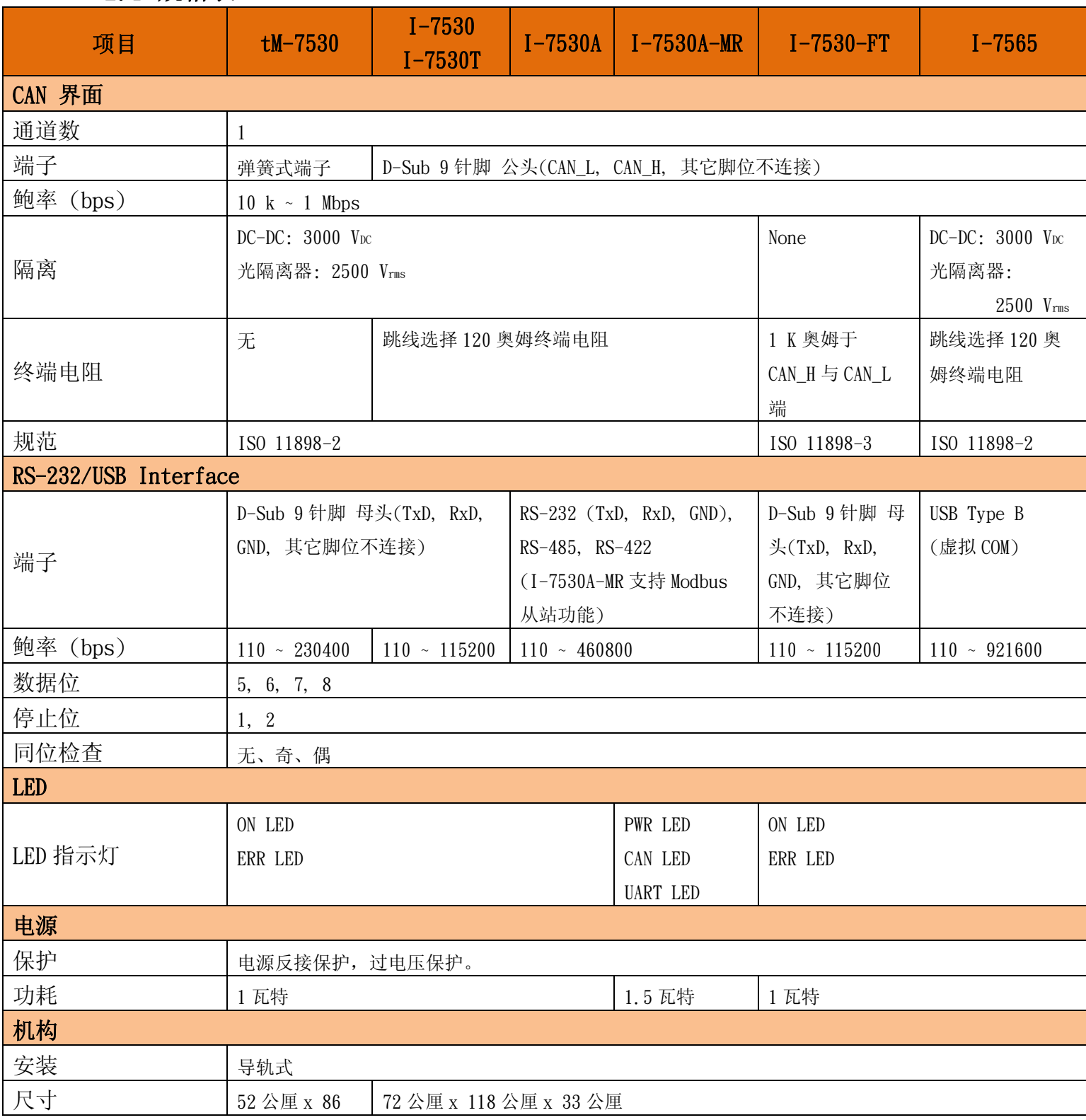

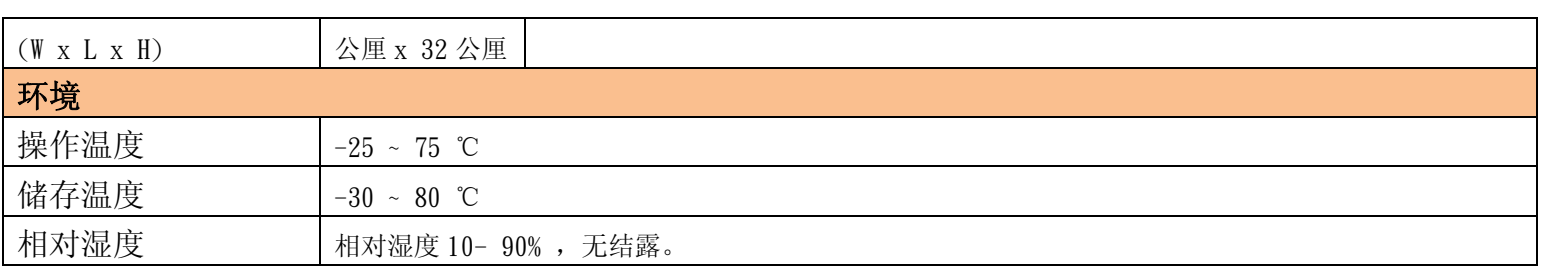

备注: 1.CAN 转换器不能同时 RS-232 接口处理接收与传送。不支持 RS-232 全双工模式。

2.更多的 I-7530A-MR 相关信息,请参考下方网站。

[http://www.icpdas.com/root/product/solutions/industrial\\_communication/fieldbus/can\\_bus/conve](http://www.icpdas.com/root/product/solutions/industrial_communication/fieldbus/can_bus/converter/i-7530a-mr.html) [rter/i-7530a-mr.html](http://www.icpdas.com/root/product/solutions/industrial_communication/fieldbus/can_bus/converter/i-7530a-mr.html)

3. 于第一次使用 I-7565 时,必须先安装其 USB 驱动程序。请参考附 录 B: I-7565 驱动程序安装

## <span id="page-8-0"></span>2.2 脚位分配表

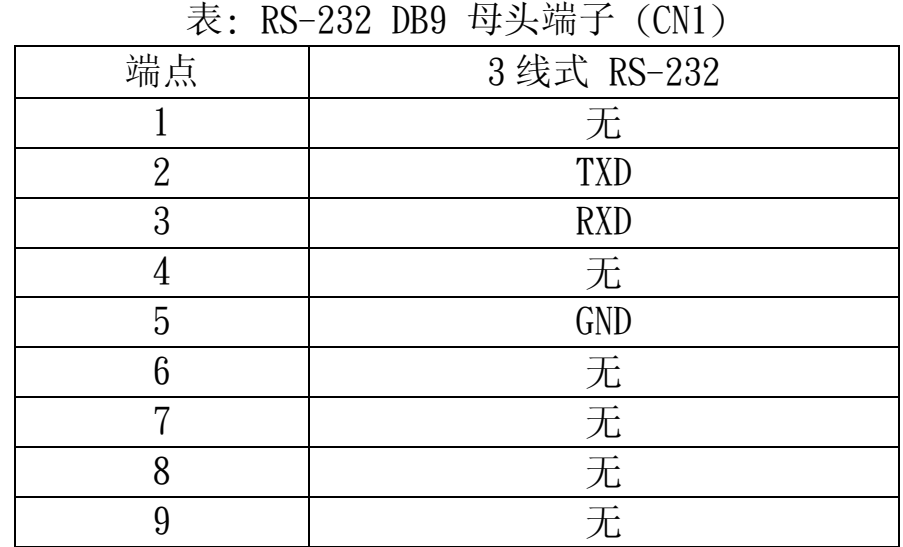

## I-7530/I-7530FT/I-7530T/tM-75302 的 UART 端子:

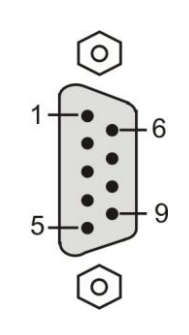

#### I-7530A 的 UART 端子:

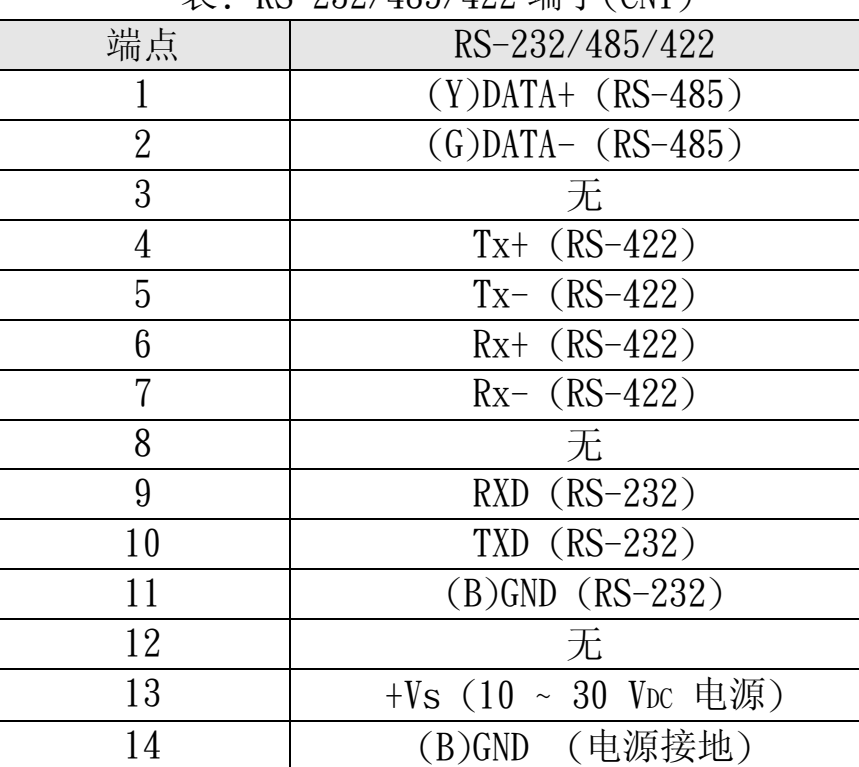

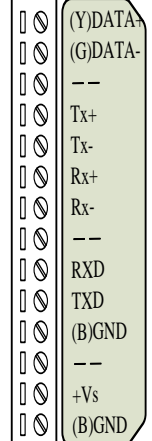

表: RS-232/485/422 端子(CN1)

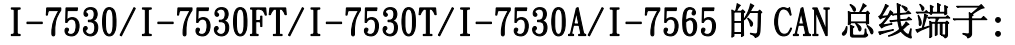

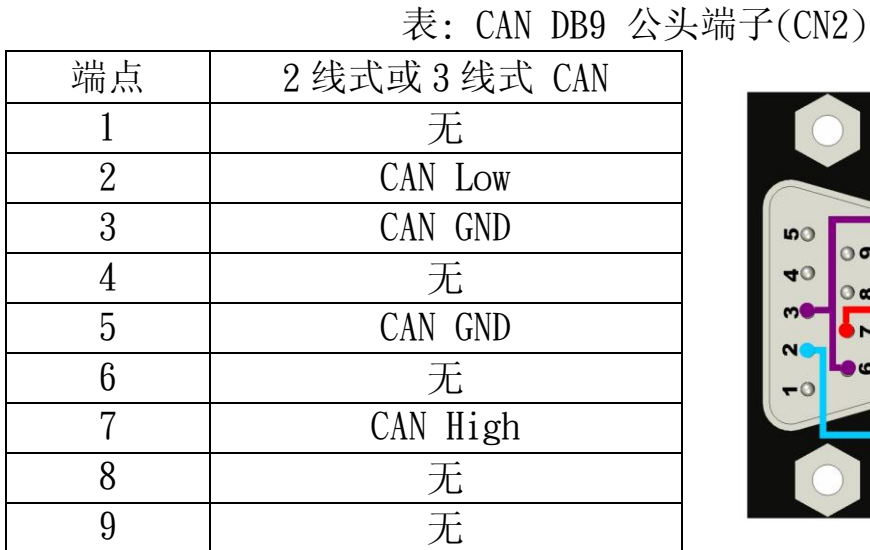

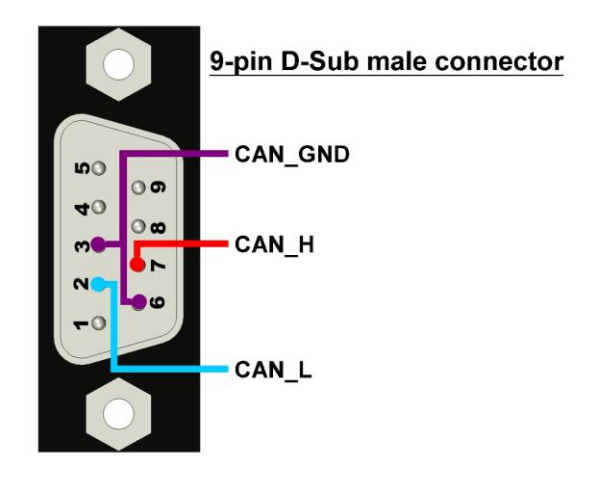

## tM-7530 的电源/CAN 端子:

表: 电源/CAN 端子(CN1/CN2)

| 端点 | 电源                   |
|----|----------------------|
|    | +Vs (10 ~ 30 VDC 电源) |
| 2  | GND (电源接地)           |
| 3  | F. G.                |
| 端点 | CAN                  |
|    | CAN L                |
| 2  | CAN H                |
| 3  | CAN GND              |

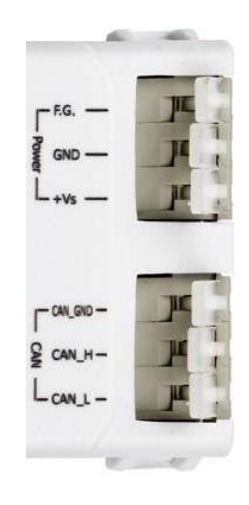

#### <span id="page-9-0"></span>2.3 硬件方块图

I-7530/I-7530T 与 tM-7530 提供了 CAN 与 RS-232 通讯接口。于 CAN 端 带有隔离器。而 I-7530/I-7530T 与 tM-7530 的 CAN 通讯端口端子依序分别 为 D-Sub 9 针脚公头端子与弹簧式端子。

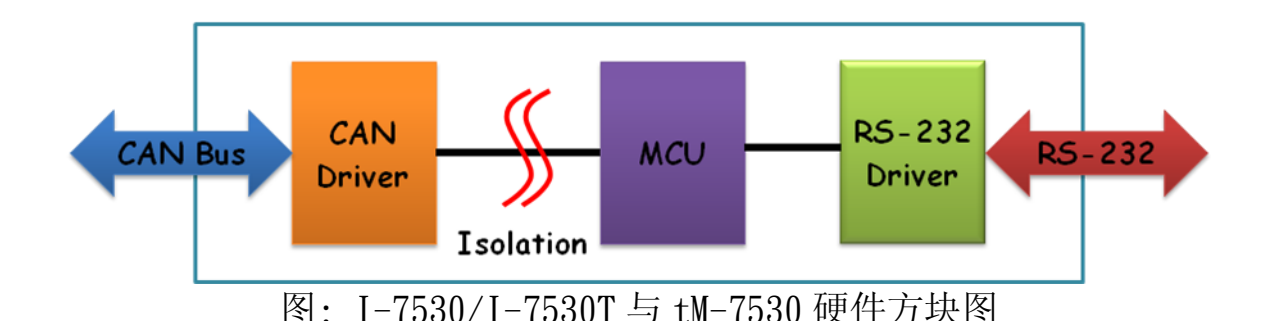

I-7530-FT 的硬件外观与 I-7530/I-7530T 式相同的。I-7530-FT 与 I-7530/I-7530T 间的主要差异是遵从不同的 CAN 规范。I-7530-FT 是遵从 ISO 11898-3 规范的低速容错(LSFT)的 CAN 设备。I-7530-FT 不具有任何隔离 器。

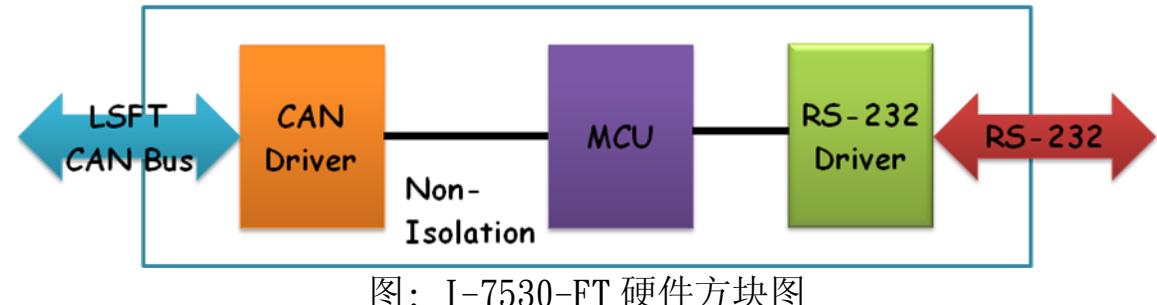

I-7530A 提供四种通讯接口,分别是 CAN、RS-232、RS-485 与 RS-422 。因为 RS-232、RS-485 与 RS-422 是同一个 UART 通讯端口, 故不能同 时使用。I-7530A 于 CAN 端也带有隔离器。

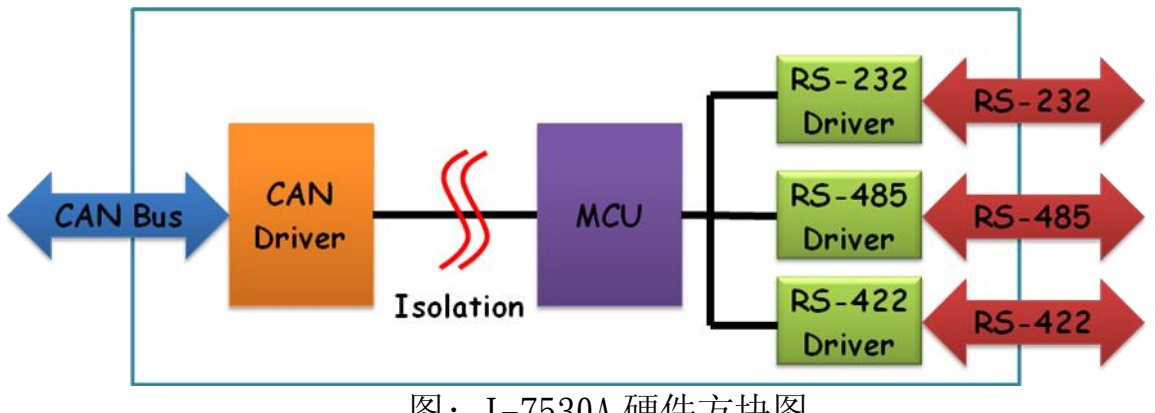

图: I-7530A 硬件方块图

I-7565 提供 CAN 与 USB 通讯接口。在 USB 方面,I-7565 提供虚拟 COM 的驱动程序。若设备只有 USB 接口,可使用 I-7565 来代替 I-7530。I-7565 透过 USB 接口进行供电, 所以不需要外挂电源。I-7565 于 CAN 端带有隔离 器。

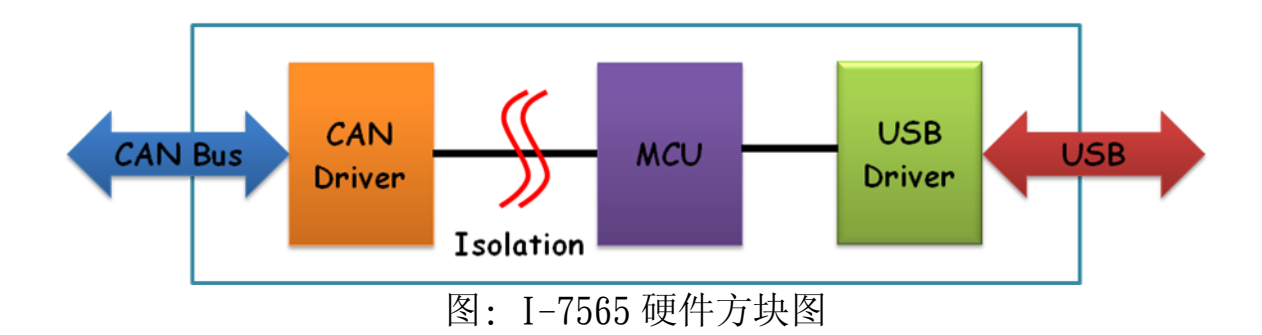

#### <span id="page-12-0"></span>2.4 接线方式

I-7530/I-7530T、I-7530-FT 与 tM-7530 是 RS-232 数据通讯设备且 RS-232 接口使用 D-Sub 9 针脚母头端子。下方图片将描述 PC 与模块间的接线 方式。

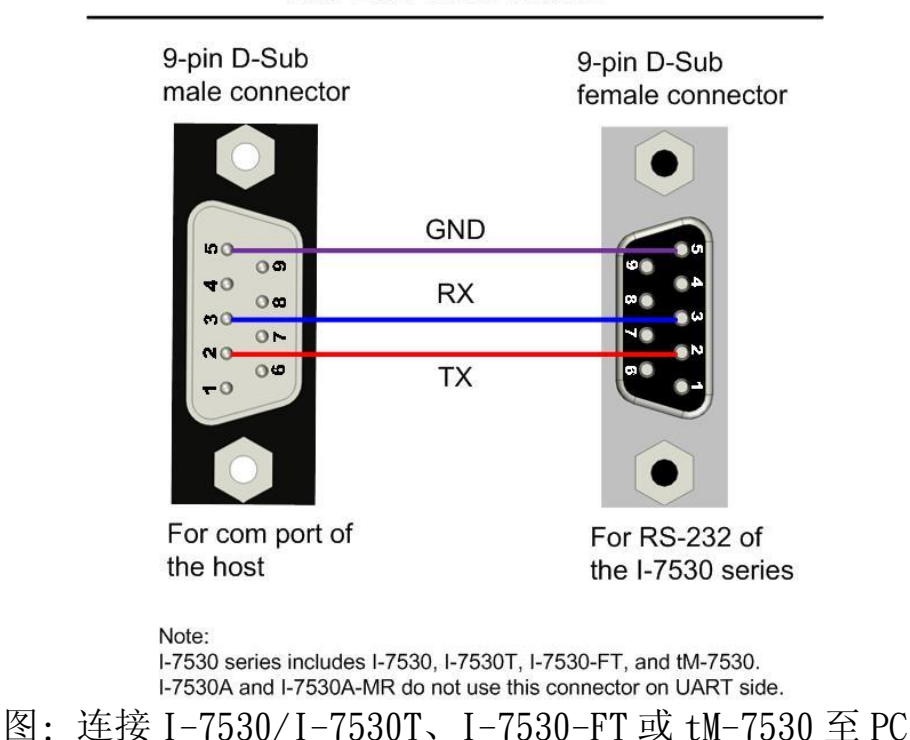

RS-232 Connection

I-7530A 的 UART 通讯端口带有三种界面。下图表示 I-7530A 连接其它 UART 设备的接线方式。于使用 RS-485 或 RS-422 接口时, 我们强烈建议使 用双脚线作为通讯的媒介。

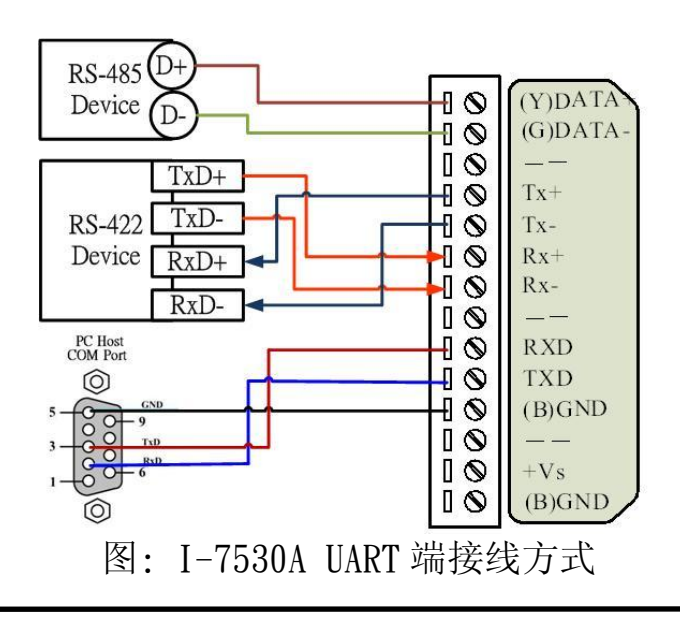

包含 I-7530、I-7530T、I-7530-FT、I-7530A 与 I-7565 的 I-7530 系 列于 CAN 通讯端口(DB9 公头)的脚位分配是根据 CANopen DS102 简介与附 录 C 中的 DeviceNet 规范所制订的。其接线方式如下:

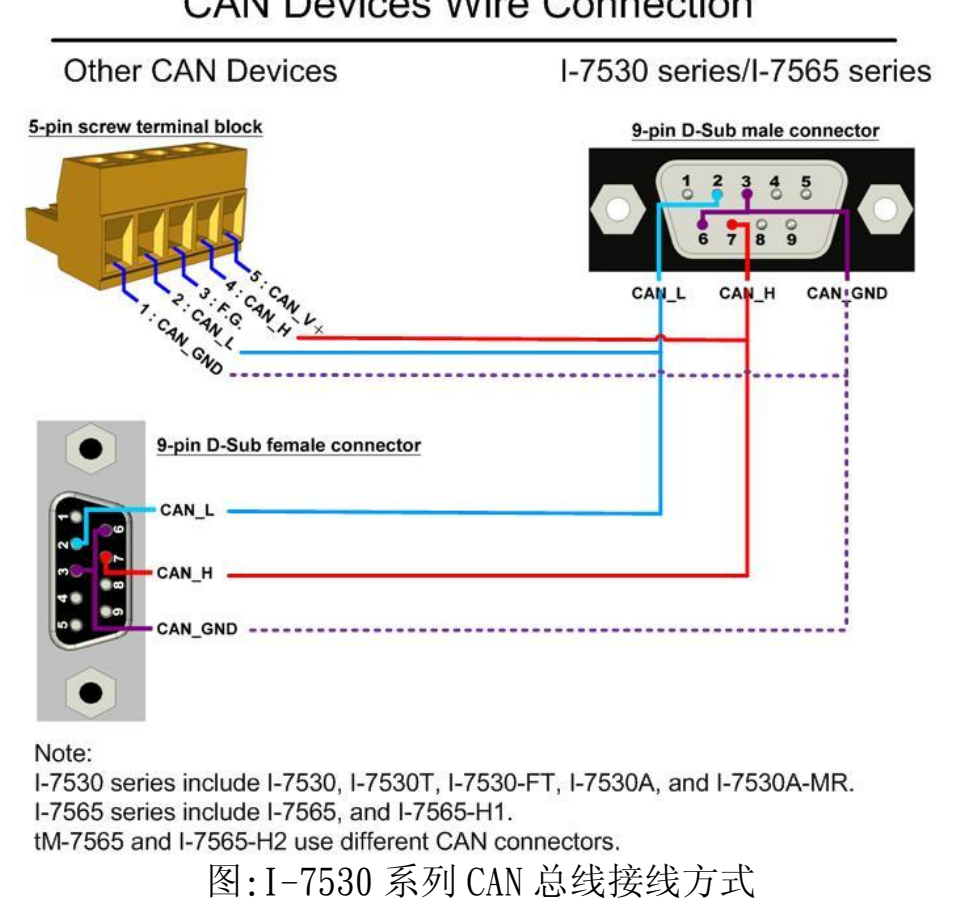

**CAN Devices Wire Connection** 

tM-7530 于 CAN 接口上使用弹簧式端子。其接线方式如下:

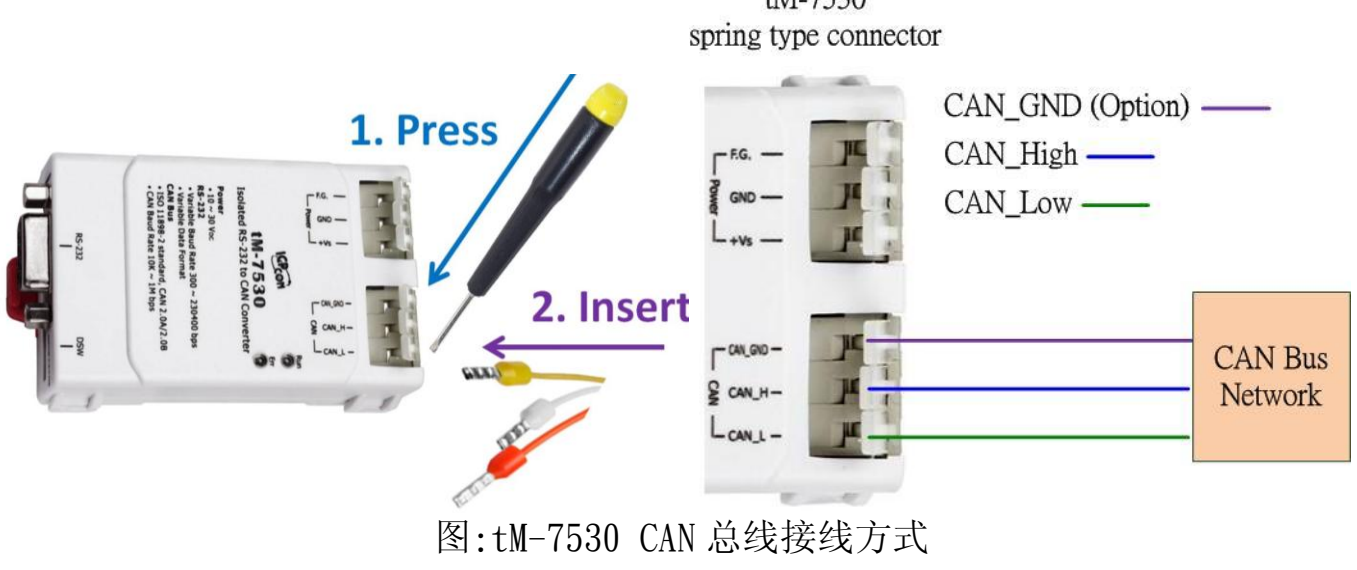

 $tM-7530$ 

#### <span id="page-14-0"></span>2.5 终端电阻

根据 ISO 11898 规范,为了正确的操作 ISO 11898-2 的 CAN 总线网 络,需于两个端点设置终端电阻,如下图所示。若没有终端电阻或只有一 个终端电阻存在于 CAN 总在线, 则 CAN 网络也许会故障。关于 I-7530-FT 的终端电阻(依据 ISO 11898-3 规范),每一个 I-7530-FT 都各自有终端电 阻。故,于使用 I-7530-FT 时,不需考虑其终端电阻。

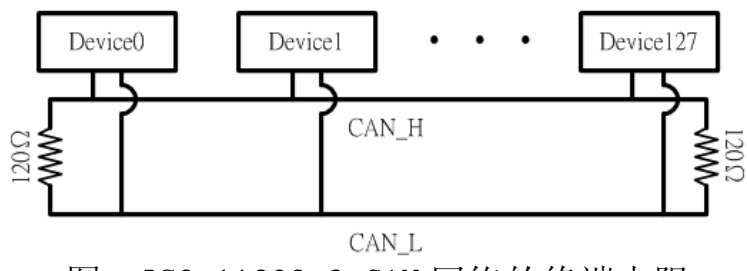

图: ISO 11898-2 CAN 网络的终端电阻

若需于 CAN 转换器上启用或停用终端电阻,请打开 CAN 转换器的上盖并 使用跳线方式切换。下方将描述如何启用或停用 CAN 转换器的终端电阻。

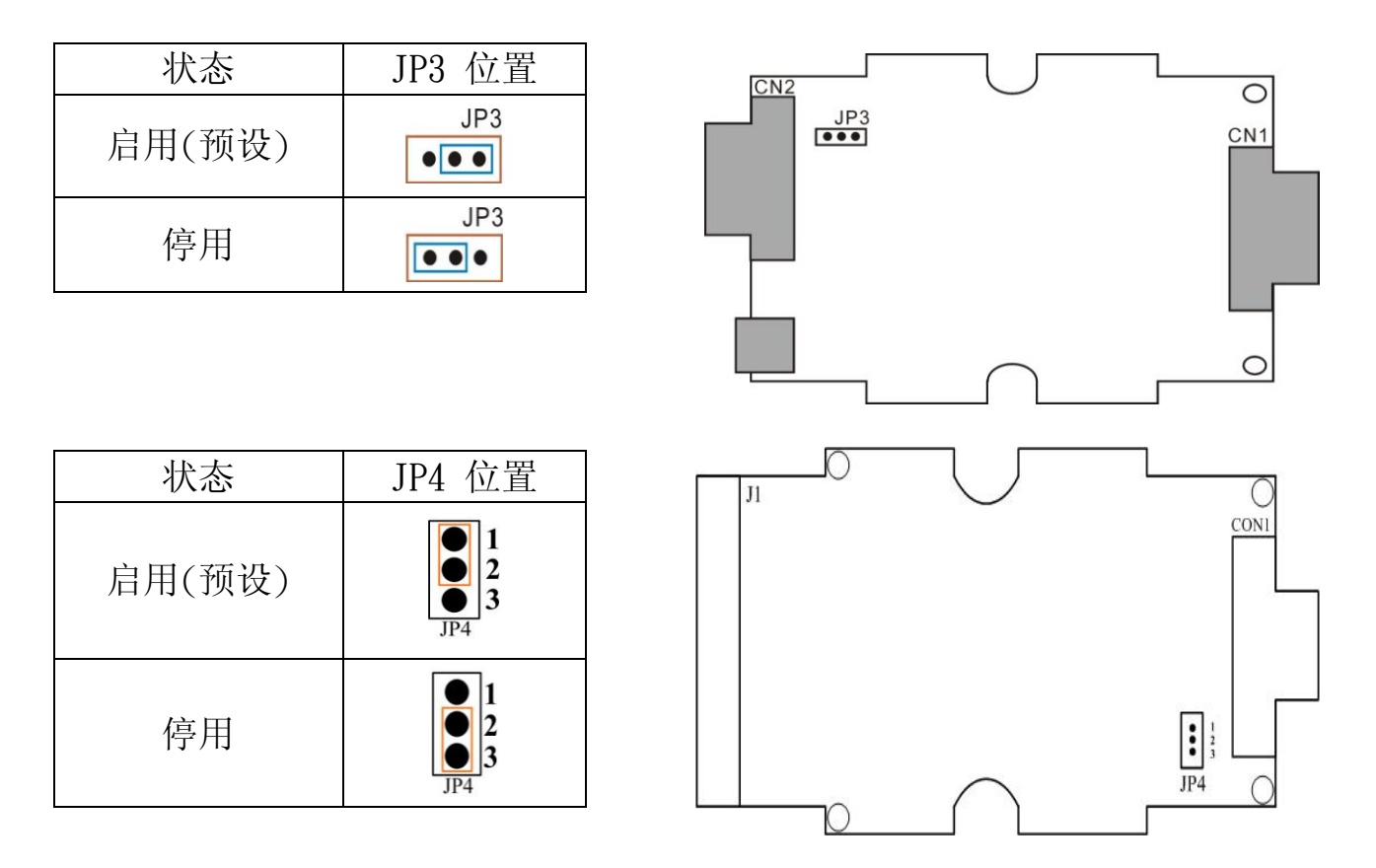

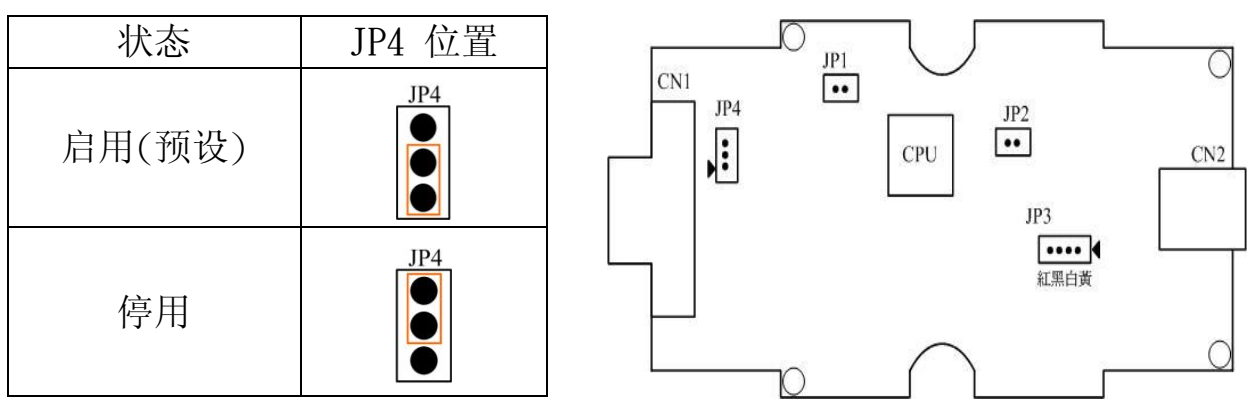

tM-7530 本身不具有终端电阻。因此,当需使用终端电阻时,需于 CAN 总在线连接 120 奥姆的电阻。如下图:

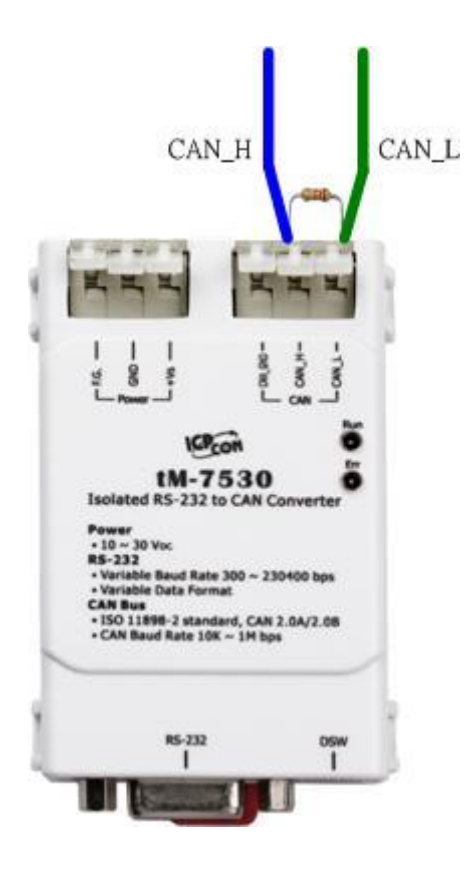

#### <span id="page-16-0"></span>2.5.1 Init/Normal 指拨开关

Init/Normal 指拨开关被用来设定模块执行于设定模式或操作模式。当 用户取得模块后,于第一次使用时需先进行设定。下面将说明设定模式与 操作模式。

- 设定模式(Configuration mode): 此模式被用来设定 UART 或 CAN 通讯 参数,如:鲍率、数据格式、CAN ID 过滤器…等。于完成设定后,所有 参数将被储存于 CAN 转换器的 EEPROM 中。
- 操作模式(Operation mode): 此模式被用来转换 UART 数据与 CAN 讯 息。也可透过 UART 命令已取得模块信息或变更部分 UART 或 CAN 端的设 定。某些 UART 命令,可被用来变更设定,但不会储存于 EEPROM 中, 如: P2 与 P3。详细说明请参考第四章节 命令行表。

指拨开关的位置会依据不同模块而不同。I-7530/I-7530T、I-7530- FT、I-7530A 与 I-7565 的指剥开关位于模块的背面, 如下图:

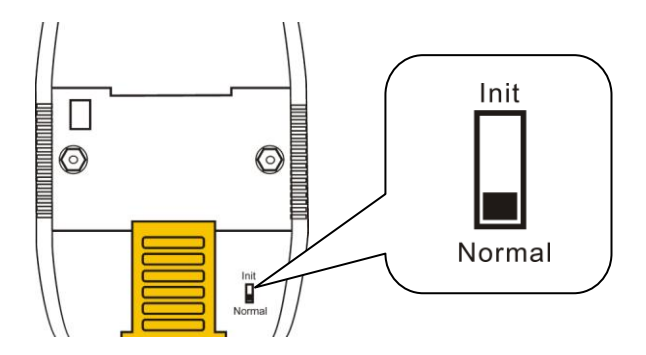

而 tM-7530 的指拨开关位于模块的底部。

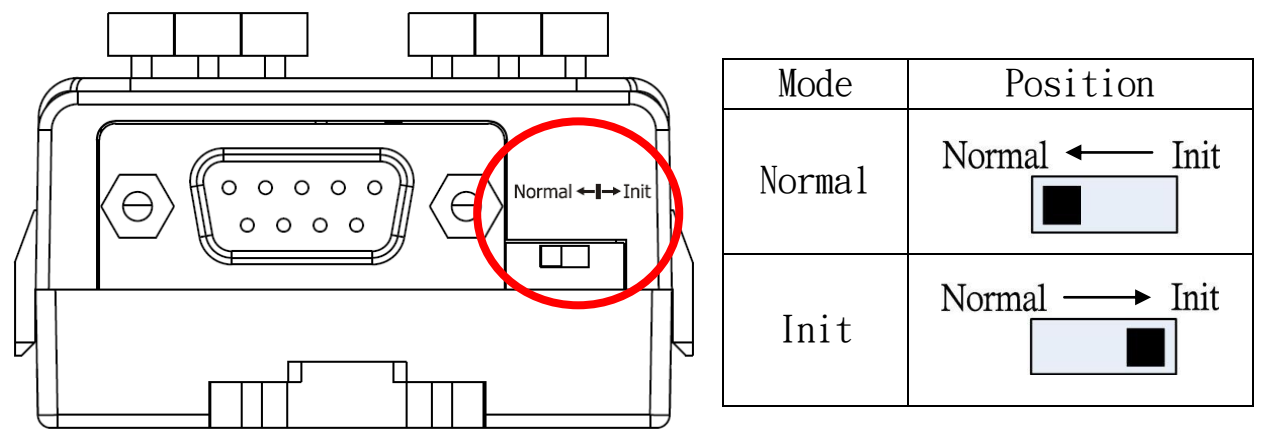

#### <span id="page-17-0"></span>2.5.2 LED 指示灯

除了 I-7530A-MR 之外, 所有 CAN 转换器皆提供了两组 LED 指示灯。On LED 恒亮时,表示模块处于操作模式。若模块处于设定模式时, 则 On LED 指示灯每秒闪烁一次。ERR LED 被用来指示模块是否有错误发生。若没有错 误发生, 则 ERR LED 是保持恒灭状态。若有错误发生时, 不同的 CAN 转换 器会有不同的 EER LED 指示。当 ERR LED 指示灯恒亮或闪烁时,可透过 UART 命令字符串"S[CHK]<CR>"来取得详细错误信息。若错误发生的原因 是因为 CAN 或 RS-232 软件缓冲溢位, 则可使用 UART 命令字符串 "C[CHK]<CR>"以清除错误。或可透过重启模块的方式以复归模块。

I-7530/I-7530T、I-7530A 与 I-7565 LED 指示灯的位置与状态显示, 请参考下方图片与表格。

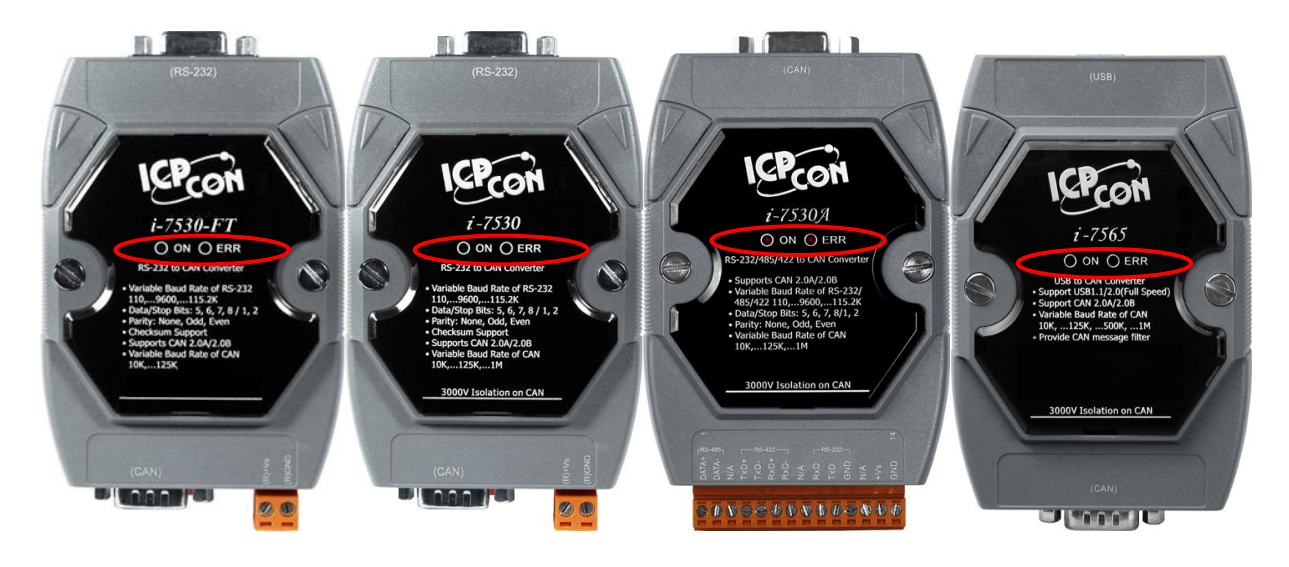

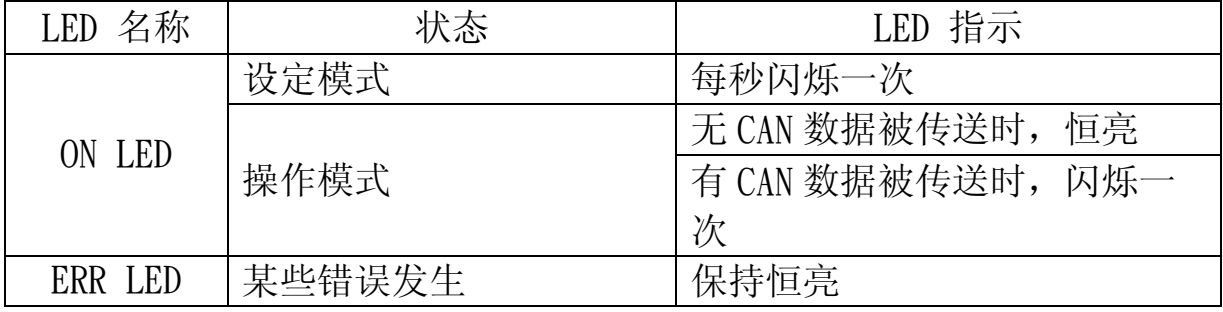

tM-7530 LED 指示灯的位置与状态显示,请参考下方图片与表格。

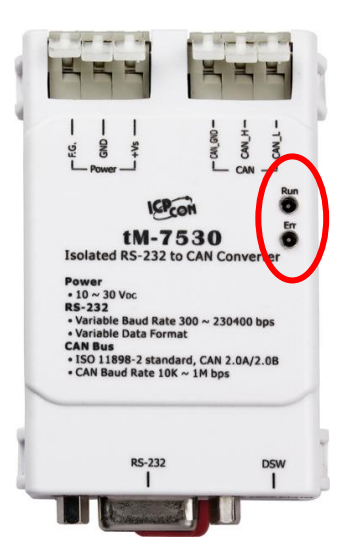

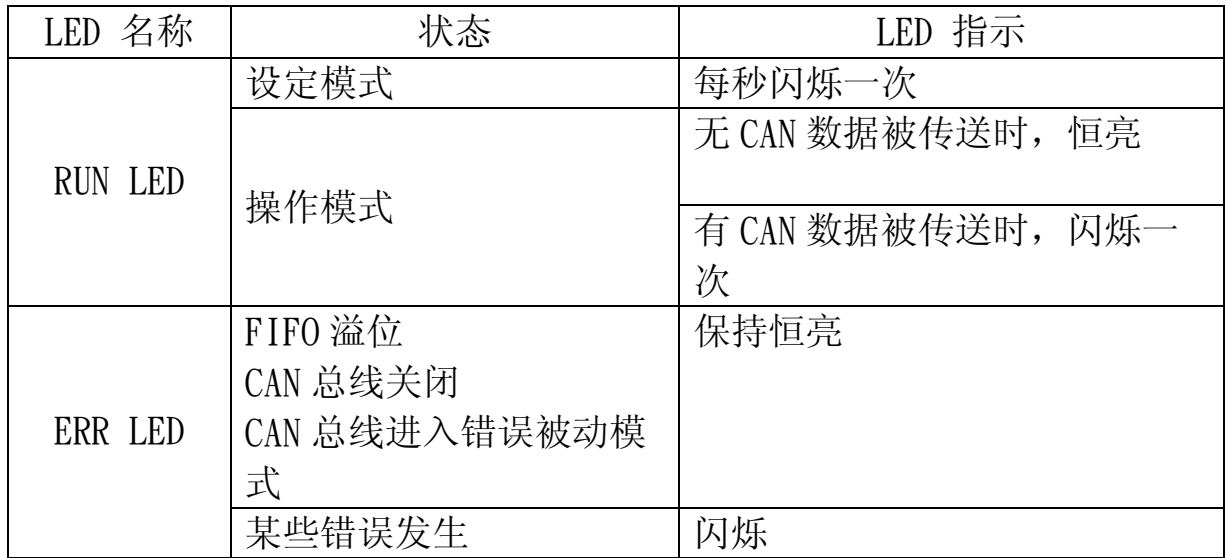

备注: tM-7530 提供了 256 笔 CAN 讯息的软件缓冲,而其它转换器提供了 1000 笔 CAN 讯息软件缓冲。

## <span id="page-19-0"></span>3. 工具软件

本章节将指导如何藉由 VxCAN Utility 设定 CAN 转换器并进行测试。 使用者从泓格科技网站免费下载 VxCAN Utility 或透过产品包装中的 fieldbus 光盘中取得。

下载网址与光盘路径:

[http://ftp.icpdas.com/pub/cd/fieldbus\\_cd/can/virtual\\_can/vxcan\\_ut](http://ftp.icpdas.com/pub/cd/fieldbus_cd/can/virtual_can/vxcan_utility/) [ility/](http://ftp.icpdas.com/pub/cd/fieldbus_cd/can/virtual_can/vxcan_utility/)

CD:\fieldbus\_cd\can\virtual\_can\vxcan\_utility\

VxCAN Utility 是以泓格科技所研发的 Virtual CAN 技术所研发出 的软件,主要是用来整合泓格科技的 CAN 转换器产品。所有 PC 连接的 CAN 接口将透过 Virtual CAN 技术被依据地对映成虚拟 CAN 通讯端口。 用户只需使用虚拟 CAN 通讯端口来研发应用程序即可,不需考虑他们所 使用的 CAN 转换器为何。对于相同的应用程序移植至不同 CAN 设备的其 它平台来说,这是非常有用的。此外,VxCAN Utility 也提供 UART/CAN 转换器的设定接口。使用者可使用此工具来设定 CAN 转换器、测试 CAN 设备、监测 CAN 网络与分析 CAN 讯息。更多的关于 VxCAN Utility 信 息,请参考网站或[VxCAN Utility](http://ftp.icpdas.com/pub/cd/fieldbus_cd/can/virtual_can/vxcan_utility/) 手册:

[http://www.icpdas.com/root/product/solutions/industrial\\_commun](http://www.icpdas.com/root/product/solutions/industrial_communication/fieldbus/can_bus/other/vxcan_driver.html) [ication/fieldbus/can\\_bus/other/vxcan\\_driver.html](http://www.icpdas.com/root/product/solutions/industrial_communication/fieldbus/can_bus/other/vxcan_driver.html)

备注: 若想使用旧版本的 CAN 转换器工具软件,请参考下方路径:

[http://ftp.icpdas.com/pub/cd/fieldbus\\_cd/can/converter/i-](http://ftp.icpdas.com/pub/cd/fieldbus_cd/can/converter/i-7530/utility/old_version)[7530/utility/old\\_version](http://ftp.icpdas.com/pub/cd/fieldbus_cd/can/converter/i-7530/utility/old_version) [http://ftp.icpdas.com/pub/cd/fieldbus\\_cd/can/converter/i-](http://ftp.icpdas.com/pub/cd/fieldbus_cd/can/converter/i-7530a/utility/old_version)[7530a/utility/old\\_version](http://ftp.icpdas.com/pub/cd/fieldbus_cd/can/converter/i-7530a/utility/old_version) [http://ftp.icpdas.com/pub/cd/fieldbus\\_cd/can/converter/i-](http://ftp.icpdas.com/pub/cd/fieldbus_cd/can/converter/i-7565/utility/old_version)[7565/utility/old\\_version](http://ftp.icpdas.com/pub/cd/fieldbus_cd/can/converter/i-7565/utility/old_version)

#### <span id="page-20-0"></span>3.1 如何设定与测试 CAN 转换器

#### 设定接口:

- 步骤 1. 在上电前, 请先将 CAN 转换器设置成 Init 模式。使用者需将 Init/Normal 指拨开关切换为 Init 模式。随后在将 CAN 转换器 进行上电。此时 Run LEN 指示灯为每秒闪烁一次。
- 步骤 2. 将 CAN 转换器与 PC 中可用的 COM 通讯端口进行连接并执行 VxCAN Utility。

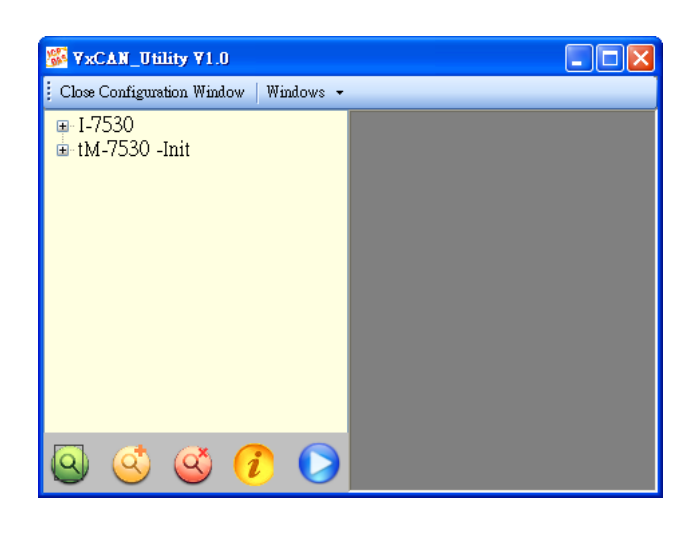

- 步骤 3. 点击 Search 按钮 <sup>3</sup>搜寻所有与 PC 箱连接的 CAN 设备。
- 步骤 4. 完成搜寻后, 已与 PC 连接的 CAN 转换器将被列在 VxCAN Utility 左方的画面中, 如 tM-7530、I-7530。如下图, 当 tM-7530 为 Init 模式时,VxCAN Utility 将会显示 Init 信息于列 表中。

#### $E - I - 7530$ LtM-7530 - Init

■ 步骤 5. 点击列表中 tM-7530-Init 的节点, 设定画面将会被带出。不 同的 CAN 转会去会有不同的设定画面。设定画面中的所有参数 将会被储存于模块中的 EEPROM 中。

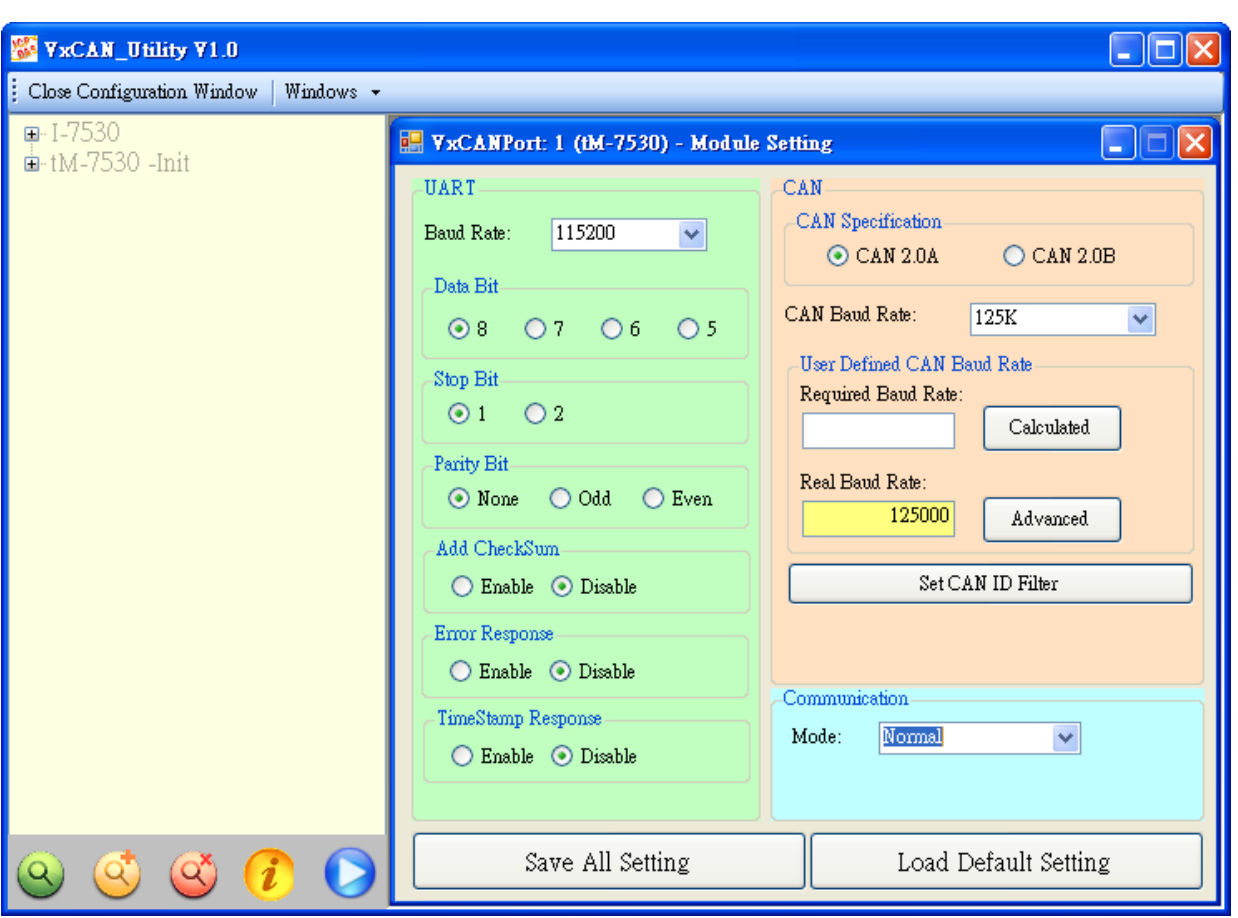

设定画面被区分为三个不同颜色的区域。分别是 UART 设定、通信 设置与 CAN 设定区域。

#### UART 设定:

- \* 鲍率: 设定 UART 鲍率。不同 CAN 转换器有不同的 UART 鲍率 上限。使用者可为其 CAN 转换器选择适当的 UART 鲍率。
- \* 数据位: 设定 UART 数据位。CAN 转换器之元四种数据位设 定。
- \* 停止位: 设定 UART 停止位。CAN 转换器之元二种数据位设 定。
- \* 同位检查: 设定 UART 同位检查。CAN 转换器之元三种数据 位设定。
- \* 启用 Checksum: 设定 CAN 转换器于 UART 通讯时是否启用/ 停用 Checksum 机制。若设定为启用时,UART 字符串于传送 或接收时皆会添加两个字符作为 Checksum。关于 Checksum 计算请参考第 31 页。
- \* 启用错误回复: 设定 CAN 转换器于 UART 通讯时是否启用/停 用错误回复机制。若设定回启用时,当使用错误的 UART 命

令与模块通讯时,错误码将会被响应。

- \* 启用时间戳回复: 设定 CAN 转换器于 UART 通讯时是否启用/ 停用时间戳回复机制。若设定回启用时,当 CAN 讯息被 CAN 转换器转成 UART 字符串时, CAN 转换器会自行添加时间戳 干 UART 字符串中。当模块不支持此功能时, 此功能设定会 被隐藏。
- CAN 设定:
	- \* CAN specification: 使用 CAN 规范 CAN 2.0A(11 位的 CAN ID)或 CAN 2.0B(29 位的 CAN ID)。
	- \* CAN baud rate: 设定 CAN 鲍率。可支持 10K、20K、50K、 125K、250K、500K、800K、1000K 与 83.3K bps。若这些鲍 率无法满足需求,可使用自定义 CAN 鲍率以设定特殊鲍率。
	- \* 使用者自定义鲍率: 在使用自定义 CAN 鲍率时,使用者需 于"Required Baud Ratte"填写 CAN 鲍率的数值并点 击"Calculated"按钮以计算真实的 CAN 鲍率值。当真实 CAN 鲍率值与使用者所要求不一致时,这表示因为硬件上的 限制导致无法计算出而采用最接近的 CAN 鲍率值代替并显示 于"Real Baud Rate"字段中。

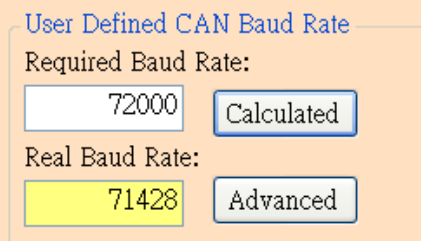

若想取得更多真实鲍率值,请点击"Advanced"按钮并选择 适合的真实鲍率数值以符合其应用。

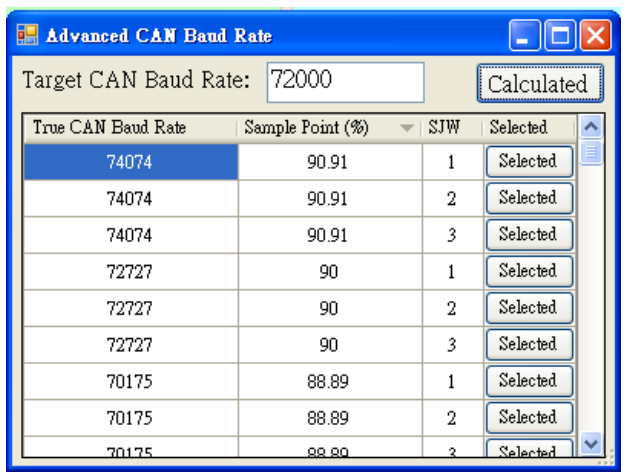

"Sample Point"字段表示一个位的 CAN 讯息数据,其取 样点的位置比例。而 SJW 是取样点调整的幅度设定。他被用 来解决不同 CAN 设备的振荡器相位偏移的问题,以确保可正 确接收 CAN 讯息。一般来说取样点的比例为 87.5%且 SJW 为 1。

\* 设定 CAN ID 过滤器: 点击其按钮以开启 CAN ID 过滤器设定 窗 口 。 藉 由 填 写 接 受 码 (acceptance code) 与 接 收 屏 蔽 (acceptance mask)以决定哪些 CAN ID 的讯息可被接收。

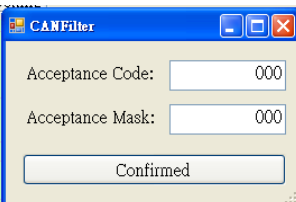

关于接受码与接受屏蔽计算方式,请参考附录 D。

 通信设置: 此功能被用来设定 CAN 转换器通讯模式。在一般模 式(Normal)下, CAN 转换器的 UART 接口指可接收如第四章所述 的命令字符串。 任何不属于这些格式的命令皆视为错误讯息。 当 CAN 转换器收到的 CAN 讯息被转换至 UART 接口时,CAN 讯息 会以此种命令字符串格式进行显示。在成对传输模式(pair connection), CAN 转换器将会把 UART 数据填入 CAN 讯息的数据 字段并传送,而此 CAN 讯息的 ID 是固定的并在 utility 中进行 设 定 。 这 对 透 明 传 输 (transparent) 与 成 对 传 输 (pair connection)的应用来说是有帮助的。tM-7530 额外的增加了一 个通讯模式:监听模式(Listen Only)。使用此模式时,tM-7530 指会接收讯息并不换传送任何 CAN 的讯号至 CAN 网络上, 包 含:Error Frame 与 ACK 讯号。

成对传输模式(Pair Connection Mode): 当选择为成对传输模 式时,其设定字段将被显示,如下图。

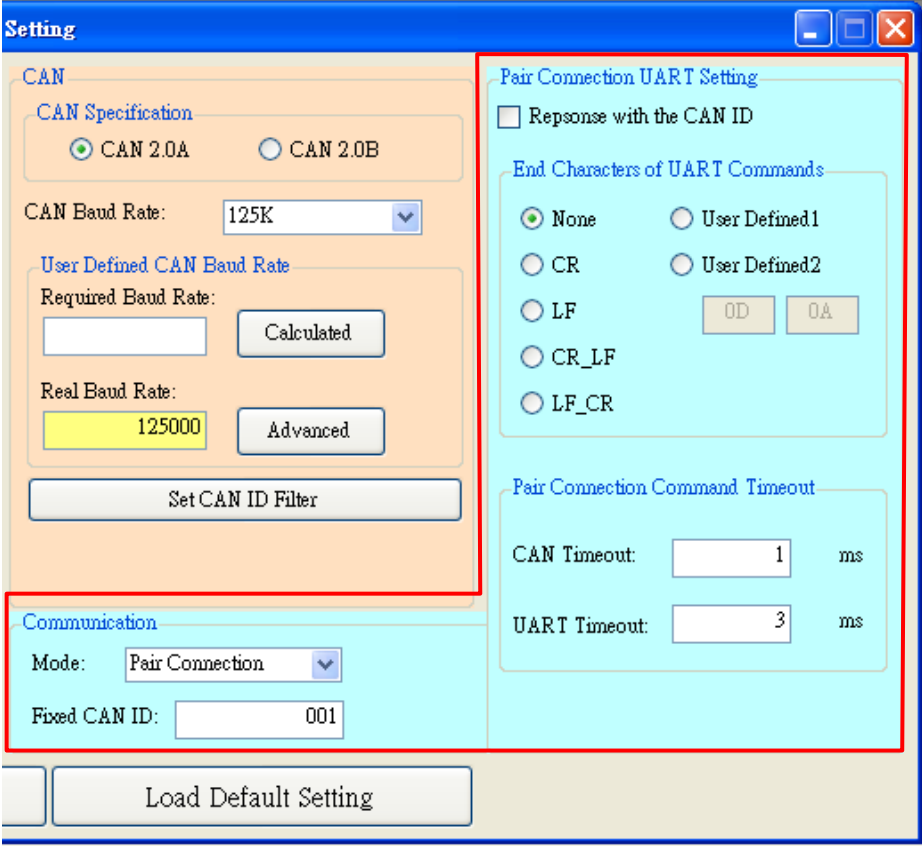

\* 固定的 CAN ID: 设定固定的 CAN ID。每一个 CAN 转换器必须有 不同的固定 CAN ID 设定。若超过一个 CAN 转换器使用成对传输 模式,在这些 CAN 转换器同时传送 UART 数据至 CAN 网络中时, 相同的固定 CAN ID 将会使其碰撞而造成错误。

Ļ,

- \* 回应 CAN ID: 用户可以决定 CAN ID 是否包含在 UART 资料中并 被传送至 UART 端。在成对传输应用中(请参考第一章节的图 片),CAN ID 不需一直被传送至 UART 端。
- \* UART 命令的终止符: 此功能被用来设定 CAN 转换器接收到的 UART 命令的终止符。在 UART 数据传送至 CAN 端时,这些特殊字 符将不会被添加在讯息中。当 CAN 转换器收到这些特殊终止符 时,会被视为已收到完整 UART 命令。此时,CAN 转换器将立即 将 UART 命令转换为 CAN 讯息。
	- ▶ None: 不使用终止符。当成对传输命令超时或 UART 软件缓 冲满载时,CAN 转换器将开始转换 UART 数据至 CAN 网络 中。
- ▶ CR: 设定 UART 命令的终止符为 CR。其 ASCII 码的十六讲制 值为"0x0D"。
- ▶ LF: 设定 UART 命令的终止符为 LF。其 ASCII 码的十六进制 值为"0x0A"。
- ▶ CR LF: 设定 UART 命令的两个终止符为 CR 与 LF。其 ASCII 码的十六进制值为" 0x0D"与" 0x0A"。
- ▶ LF CR: 设定 UART 命令的两个终止符为 LF 与 CR。其 ASCII 码的十六进制值为" 0x0A"与" 0x0D"。
- ▶ 使用者定义(User-defined): 此功能允许用户定义特殊终止 符且只有 tM-7530 支持此模式。 UserDefined1 或 UserDefined2 被用来设定一个或两个终止符。如下图所 示,选择"User Defined2"并设定其终止符的十六进制值 分别为 0x0D 与 0x0A。当 CAN 转换器取得 UART 讯息中的终 止符  $0x0D = 0x0A$  时,即是为命令结束。此时,CAN 转换器 开式传送 UART 讯息至 CAN 网络中。

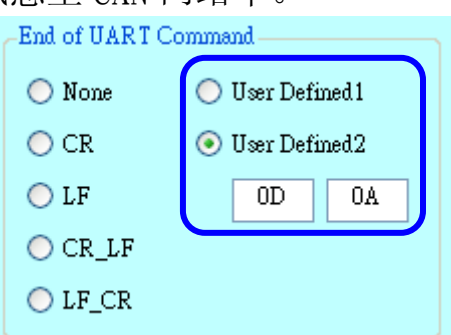

\* 成对传输命令超时: 只有 tM-7530 与 I-7530A-MR 支持此功 能。"CAN Timeout"被用来决定 CAN 讯息转换成 UART 讯息的 逾时时间。在 CAN 转换器收到 CAN 讯息时,他将不会传送 CAN 讯息至 UART 端,直到 CAN 逾时。若用户想要立即传送 CAN 讯息 至 UART 端,可将值设为 0。UART 逾时的功能与 CAN 逾时相似。 他决定 UART 讯息转换至 CAN 讯息的时间。此功能只有在终止符 被设为 None 时,才有作用。在接收到从 UART 端送出的一个字 符,CAN 转换器将不会传送任何数据直到 UART 逾时。

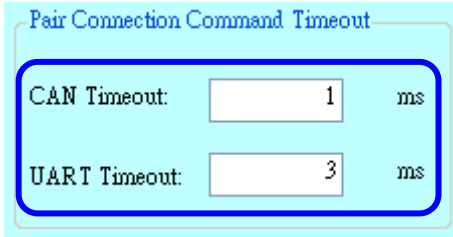

有关更多成对传输的详细信息,请参考附录 E。

## 储存与默认值按钮:

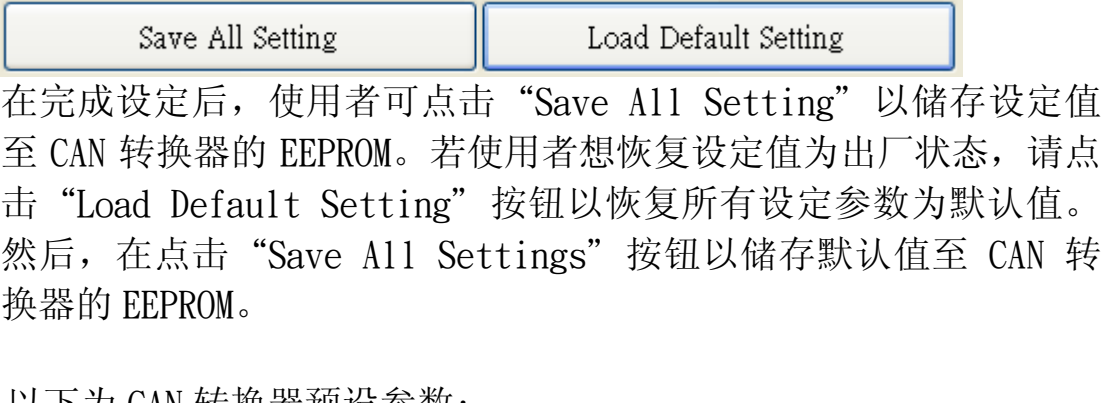

٦

以下为 CAN 转换器预设参数:

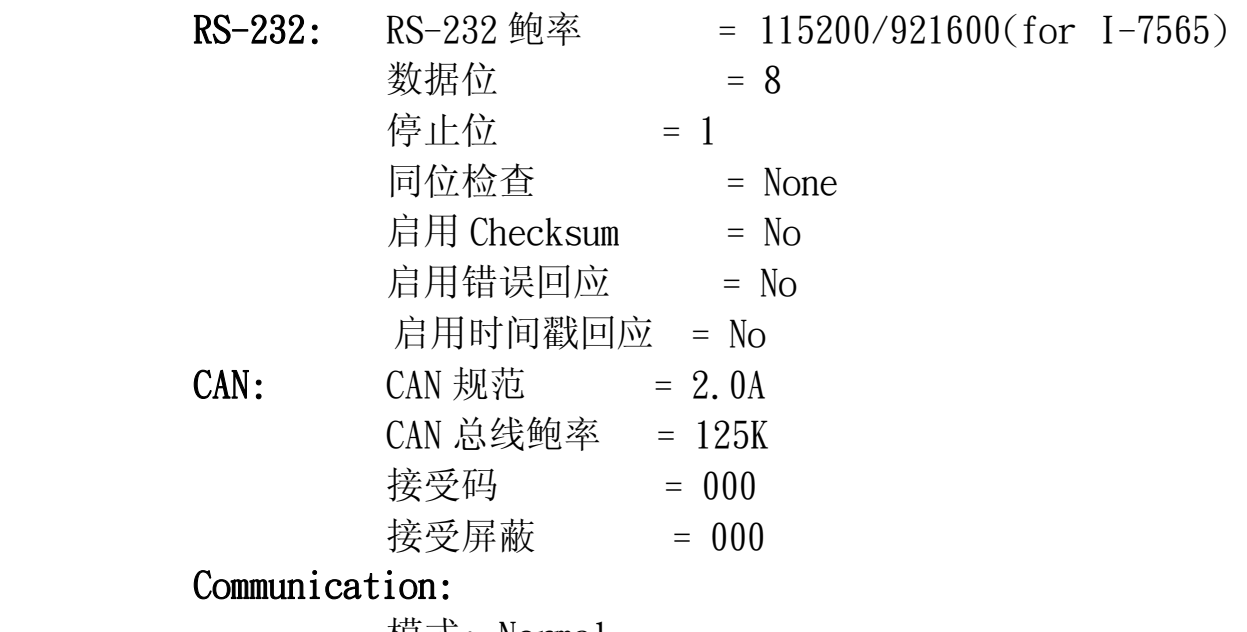

模式: Normal

#### 测试接口:

- 步骤 1. 设定 CAN 转换器的 Init/Normal 指拨开关至 Normal 模式, 请 参考 2.5.1 章节。当 CAN 转换器于 Normal 模式下, Run LED 指 示灯将为恒亮。若 CAN 转换器传送或接收到 CAN 讯息时, 则每 笔讯息闪烁一次。
- 步骤 2. 将 PC COM 通讯端口与 CAN 转换器连接并执行 VxCAN Utility。

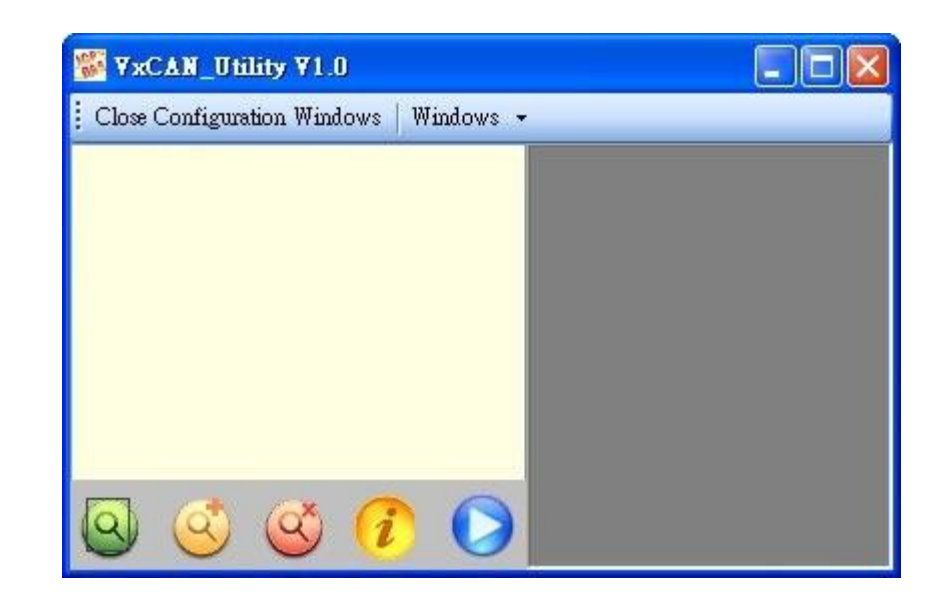

- 步骤 3. 点击搜寻按钮 3 已搜寻所有与 PC 相连的 CAN 转换器。
- 步骤 4. 然后,已收寻到的 CAN 模况将被列在 VxCAN Utility 左方的窗 口中。

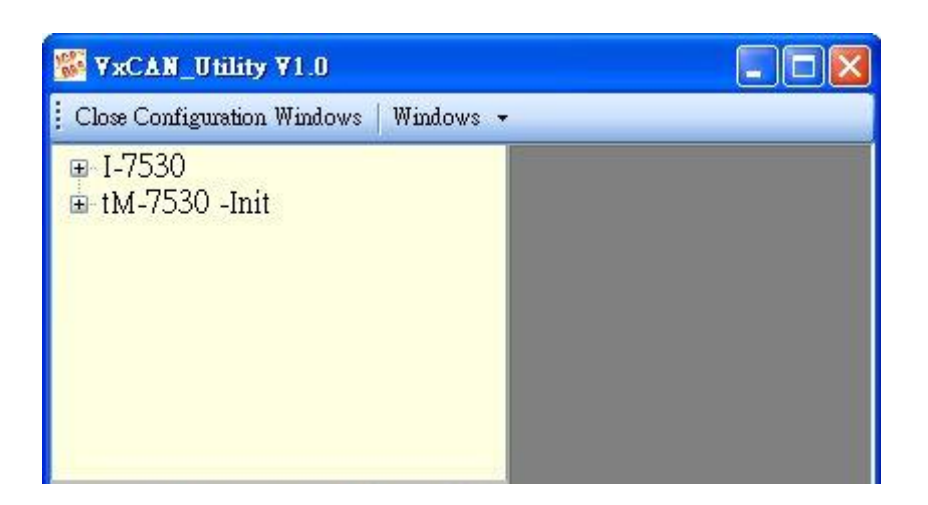

■ 步骤 5. 点击 CAN 转换器的 CAN 通讯端口已设定 CAN 转换器的参数。

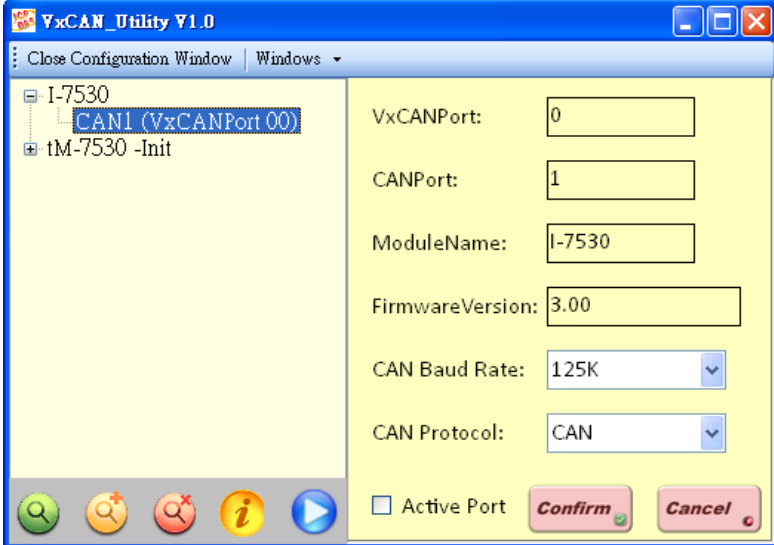

勾选"Active Port"并点击"Confirm"按钮以启用 CAN 转换器的 CAN 通讯端口。于这里设定的参数将不会被储存至 EEPROM。若使用者想设定其 它的 CAN 参数,请使用 VxCAN Utility 的设定接口。

■ 步骤 6. 点击"Start"按钮 及开启测试接口。

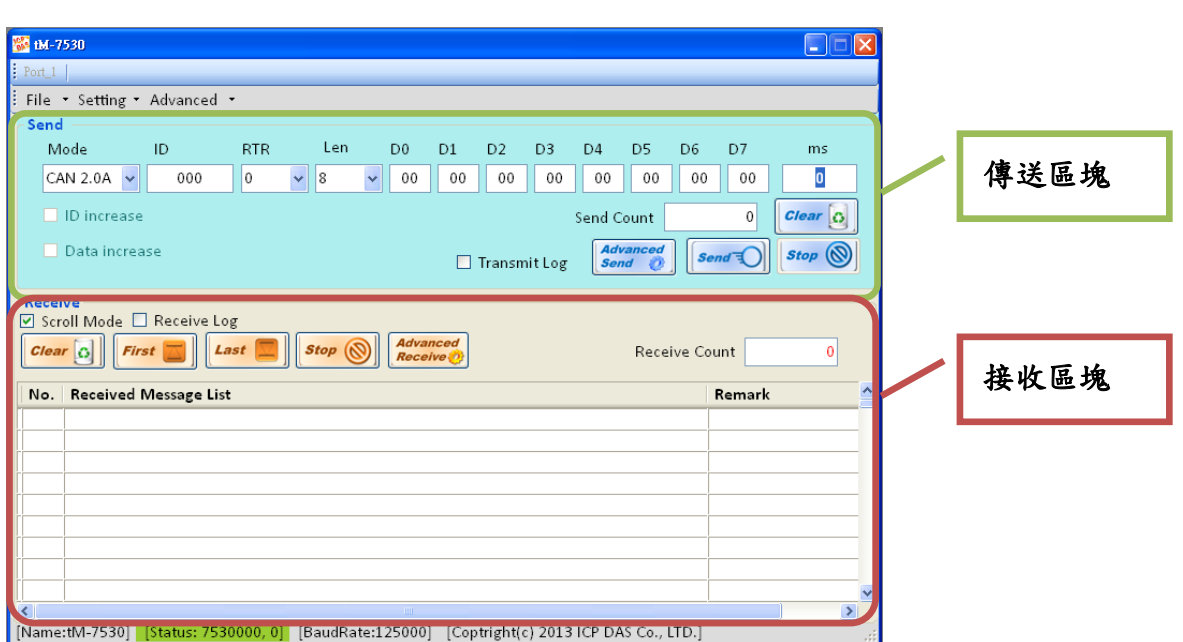

 测试接口被分为两个区域。一个是用来传送 CAN 讯息,而另一个则用 来接收。若用户想传送 CAN 讯息,请将其数据填入相对字段中并点 击"Send"按钮。当 CAN 转换器收到 CAN 讯息时, 它将自动的显示这些讯 息于接收区域中。关于更多详细的 [VxCAN](http://ftp.icpdas.com/pub/cd/fieldbus_cd/can/virtual_can/vxcan_utility/) Utility 操作方式, 请参考VxCAN Utility [的使用手册。](http://ftp.icpdas.com/pub/cd/fieldbus_cd/can/virtual_can/vxcan_utility/)

## <span id="page-29-0"></span>4.命令表

针对一些应用,我们提供了 11 个命令字符串让用户传送或接收讯息并 透过 CAN 转换器, 如 I-7530 响应。这适用于大多数不同需求的应用。每个 命令格式都是 ASCII 格式,命令格式如下所示:

命令格式: <Command>[CHK]<CR>

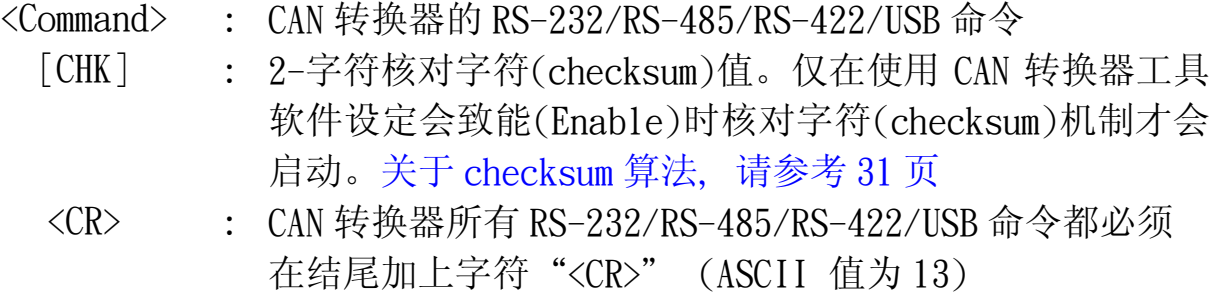

11 个命令格式如下表中,更多的详细命令细节将在接下来的子章节中 叙述。

| 命令                                    | 描述                             |  |  |
|---------------------------------------|--------------------------------|--|--|
| $t$ IIILDD $\cdots$ [CHK] <cr></cr>   | 传送或接收标准数据帧(data frame)         |  |  |
| TIIIL CHK <cr></cr>                   | 传送或接收标准远程帧(remote              |  |  |
|                                       | frame)                         |  |  |
| $eIIIIIIIILDD\cdots$ [CHK ] <cr></cr> | 传送或接收扩大的数据帧(data               |  |  |
|                                       | frame)                         |  |  |
| EIIIIIIIIL CHK <cr></cr>              | 传送或接收扩大的远程帧(remote             |  |  |
|                                       | frame).                        |  |  |
| $S$ [CHK] <cr></cr>                   | 读取 CAN 转换器的状态值                 |  |  |
| $C$ [ $CHK$ ]< $CR$ >                 | 清除 CAN 转换器中缓存器的错误标示            |  |  |
|                                       | 或过载                            |  |  |
| POBBDSPAE [CHK] <cr></cr>             | *变更 RS-232/RS-485/RS-422/USB 配 |  |  |
|                                       | 置且存入 EEPROM 中                  |  |  |
| $P1B$ [CHK $\leq$ CR $>$              | *变更 CAN 配置且存入 EEPROM 中         |  |  |
| P2BBDSPAE[CHK] <cr></cr>              | 变更 RS-232/RS-485/RS-422/USB 配置 |  |  |
|                                       | 但不储存(只支持韧体 3.00 或以上版           |  |  |
|                                       | 本)                             |  |  |
| P3SBCCCCCCCCMMMMMMMMM [CHK] <cr></cr> | 变更 CAN 配置但不储存(只支持韧体            |  |  |
|                                       | 3.00 或以上版本)                    |  |  |
| RA [ CHK ] < CR >                     | 重启 CAN 转换器模块                   |  |  |

表: 命令行表

\*附注:

此命令将会存取 2KB 的 EEPROM 且可重复抹除/写入上限为 100**,**000 次。

#### 核对字符(checksum)算法:

核对字符(checksum)算法 [CHK]是命令讯息总合的 2 个字符格式, 也就 是由第一个字符加总到<CR>之前的字符。当计算其[CHK]的值时其值应为  $0<sub>o</sub>$ 

#### 举例:

命令: 重启 CAN 转换器模块,RA[CHK]<CR>。

1. 字符串合 = 'R' + 'A' = 52h + 41h = 93h。

2. 因此核对字符值为 93h,则[CHK]="93"。

3. 命令字符串包含何对自元为"RA93<CR>"。

I-7530, I-7530-FT, I-7530A, I-7565 使用手册(Version 1.3 版, 2015/04) -------- 32

#### <span id="page-32-0"></span>4.1  $t$ IIILDD $\cdots$ [CHK]<CR>

> 说明: 接收或送出标准 CAN 数据帧(Data Frame)。

#### > 语法: tIIILDD…[CHK]<CR>

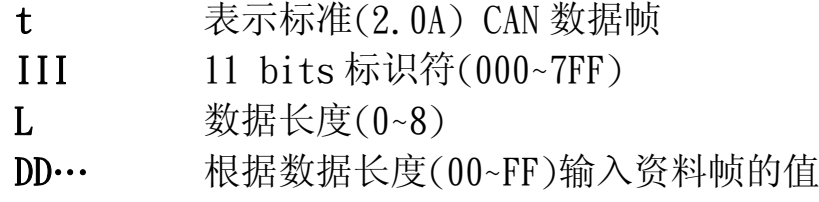

> Response: 有效的命令: 无回应 无效的命令: ?<Error Code><CR>

#### 附注:

为了与计算机通讯接收错误信息,用户必须在 CAN 转换器工具软件中 开启"Error Response"功能。

#### > 范例:

命令: t03F6112233445566<CR> 以标准数据帧传送 CAN 讯息 ID=03F, DLC=6, data1=11, data2=22, data3=33, data4=44, data5=55 and data6=66。

## <span id="page-33-0"></span>4.2 TIIIL[CHK]<CR>

> 说明: 接收或送出标准 CAN 远程帧。

## > 语法: TIIIL[CHK]<CR>

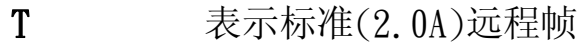

- III 11 bits 标识符(000~7FF)
- L 数据长度(0~8)
- 回应: 有效的命令:无回应 无效的命令: ?<Error Code><CR>

#### 附注:

为了与计算机通讯接收错误信息,用户必须在 CAN 转换器工具软件中 开启"Error Response"功能。

> 范例:

命令: T2E88<CR> 以标准远程帧传送 CAN 讯息。  $ID=2E8$ ,  $DLC=8$ .

#### <span id="page-34-0"></span>4.3 eIIIIIIIILDD…[CHK]<CR>

> 说明: 传送或接收扩大的 CAN 数据帧。

#### > 语法: eIIIIIIIILDD…[CHK]<CR>

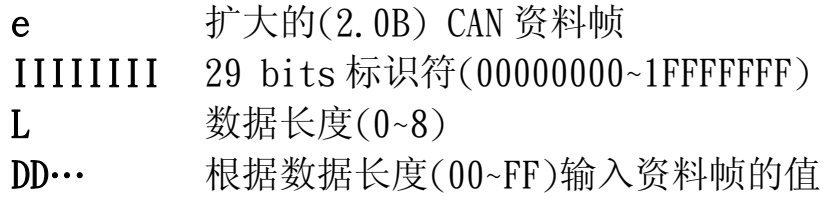

 回应: 有效的命令:无回应 无效的命令: ?<Error Code><CR>

#### 附注:

为了与计算机通讯接收错误信息,用户必须在 CAN 转换器工具软件中 开启"Error Response"功能。

#### 范例:

命令: e1234567851122334455<CR> 以扩大的数据帧传送 CAN 讯息。 ID=12345678, DLC=5, data1=11, data2=22, data3=33, data4=44 and data5=55.

## <span id="page-35-0"></span>4.4 EIIIIIIIIL[CHK]<CR>

> 说明: 传送或接收扩大的 CAN 远程帧(Remote Frame)。

## > 语法: EIIIIIIIIL[CHK]<CR>

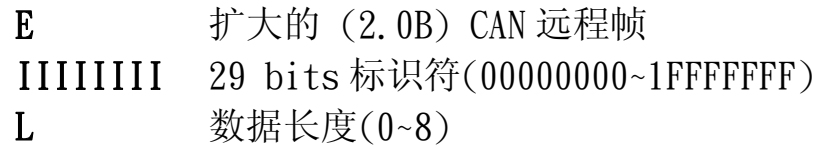

 回应: 有效的命令:无回应 无效的命令: ?<Error Code><CR>

#### 附注:

为了与计算机通讯接收错误信息,用户必须在 CAN 转换器工具软件中 开启"Error Response"功能。

> 范例:

命令: E010156786<CR> 以扩大的远程帧传送 CAN 讯息。 ID=01015678, DLC=6.

#### <span id="page-36-0"></span>4.5 S[CHK]<CR>

 **≥ 说明:** 读取 CAN 转换器模块的 CAN 波特率及错误讯息。

#### > 语法: S[CHK]<CR>

- S 命令字符
- > Response: 有效的命令: !CFFTTRRO[CHK]<CR> 无效的命令: ?<Error Code>[CHK]<CR>
	- ! 有效命令的定义符号
	- C 当前的 CAN 波特率设定
	- FF CAN 的控制缓存器
	- TT CAN 的传送错误计数器
	- RR CAN 的接收错误计数器
	- O CAN 或 RS-232/RS-485/RS-422/USB 过载警示

#### > 附注:

为了与计算机通讯接收错误信息,用户必须在 CAN 转换器工具软件中 开启"Error Response"功能。此外, 所有的回传结果皆是以 ASCII 格式表示,为了了解回传值所代表之意义,使用者必须对 ASCII 16 进 位间做转换,如附表所示。

| $Asci$ iToHex $(C)$ | Description    |
|---------------------|----------------|
|                     | 10K CAN 波特率    |
|                     | 20K CAN 波特率    |
| $\overline{2}$      | 50K CAN 波特率    |
| 3                   | 100K CAN 波特率   |
|                     | 125K CAN 波特率   |
| 5                   | 250K CAN 波特率   |
| 6                   | 500K CAN 波特率   |
|                     | 800K CAN 波特率   |
| 8                   | 1000K CAN 波特率  |
| 9                   | 83.3K CAN 波特率  |
|                     | 使用者自定义 CAN 波特率 |

表: CAN 波特率表

| Asci iToHex(FF) | 说明                           |
|-----------------|------------------------------|
| Bit 7           | 网络故障(Bus Off Mode)           |
| Bit 6           | 错误被动模式(Error Passive Mode)   |
| Bit 5           | 保留(Reserved)                 |
| Bit 4           | I-7530 系列: 超出缓存器限度(Overrun   |
|                 | Buffer)                      |
|                 | $tM-7530$ : 保留(Reserved)     |
| Bit 3           | Stuff Error General          |
| Bit 2           | CRC Error General            |
| Bit 1           | Form Error General           |
| Bit 0           | Acknowledgment Error General |

表: CAN 控制缓存器

表: CAN 转换器过载警示

| $Asci$ iToHex $(0)$ | 说明                             |  |  |  |  |
|---------------------|--------------------------------|--|--|--|--|
| Bit 3               | 保留(Reserved)                   |  |  |  |  |
| Bit <sub>2</sub>    | 保留(Reserved)                   |  |  |  |  |
| Bit 1               | RS-232/RS-485/RS-422/USB 缓存器过载 |  |  |  |  |
| Bit 0               | CAN 缓存器过载                      |  |  |  |  |

#### > 范例:

命令: S<CR>

接收: !50000000<CR>

在 CAN 转换器模块获取当前的数据,回传值将会显示出下列结 果:CAN 鲍率=250K、CAN 控制缓存器=normal、CAN 传输错误计数器 =0、CAN 接收错误计数器=0、CAN 或 RS-232/RS-422/RS-485/USB 缓 存器=正常。

#### <span id="page-38-0"></span>4.6 C[CHK]<CR>

- > 说明: 清除 CAN 转换器模块中 CAN 转换器的缓存器过载警示。
- > 语法: C[CHK]<CR>
	- C 命令字符
- ▶ Response: 有效的命令: 无回应(因为 CAN 或 RS-232/RS-485/RS- 422/USB 缓存器过载使 ERR 灯号亮起的状态会 在此时灭掉)
	- 无效的命令: ?<Error Code>[CHK]<CR>
- > 附注:

为了与计算机通讯接收错误信息,用户必须在 CAN 转换器工具软件中 开启"Error Response"功能。

Example:

命令: C<CR>

## <span id="page-39-0"></span>4.7 P0BBDSPAE[CHK]<CR>

 说明: 变更 CAN 转换器模块的 RS-232/RS-485/RS-422/USB 端设定。 在成功储存参数至 EEPROM 后,模块将会重新启动。

## > 语法: POBBDSPCE[CHK]<CR>

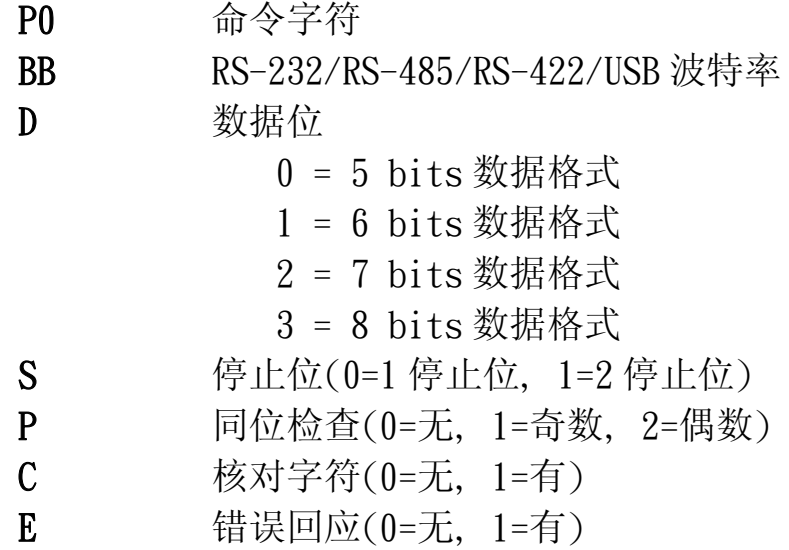

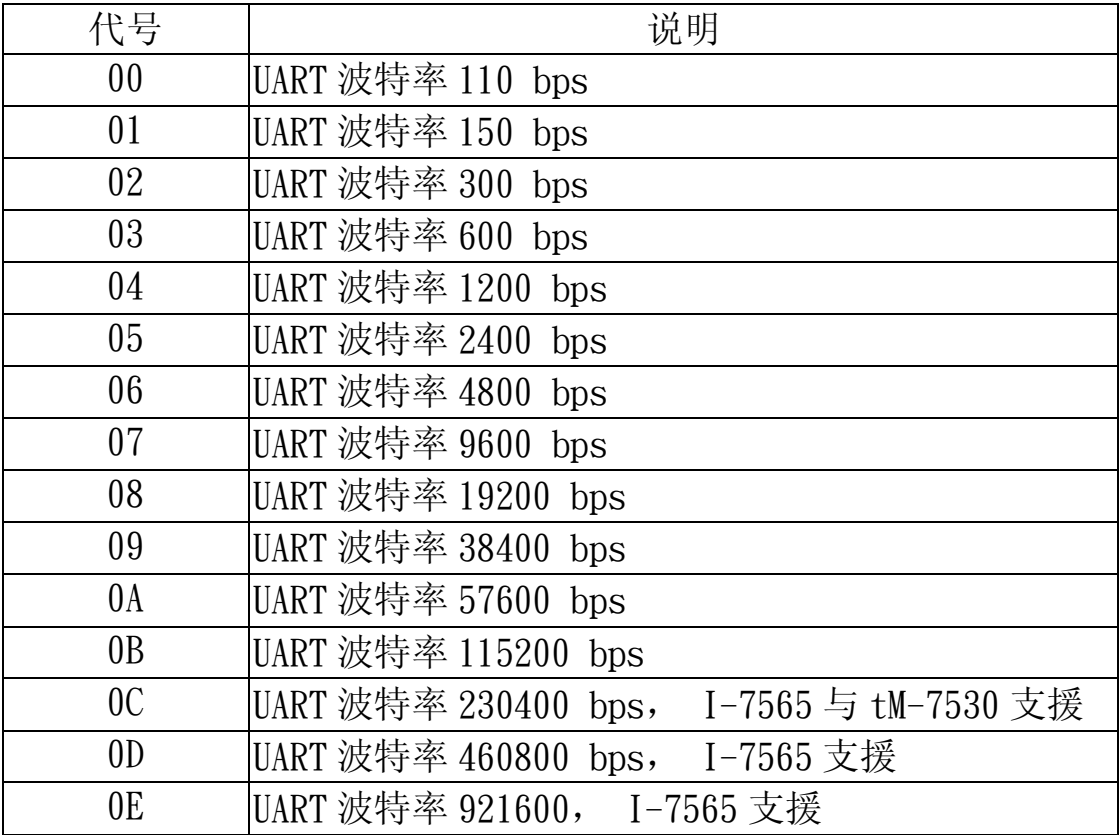

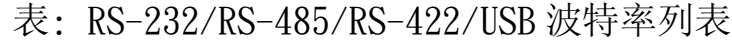

I-7530, I-7530-FT, I-7530A, I-7565 使用手册(Version 1.3 版, 2015/04) -------- 40

 回应: 有效的命令: 将会写入 RS-232/RS-485/RS-422/USB 配置参数然 后重新启动

无效的命令: ?<Error Code><CR>

#### > 附注:

为了与计算机通讯接收错误信息,用户必须在 CAN 转换器工具软件中 开启"Error Response"功能。

在韧体 2.X 或之前的版本,I-7565 只支持 921600 bps 的鲍率。

#### > 范例:

命令: P00B30000<CR>

设定 RS-232/RS-485/RS-422/USB 鲍率=115.2K、数据位=8、终止位 =1、无同位(none parity)、无核对运算(none checksum)及没有错 误回传至 CAN 转换器模块内并重新启动 CAN 转换器模块。

#### <span id="page-41-0"></span>4.8 P1B [CHK]<CR>

> 说明: 变更 CAN 转换器模块的 CAN 端设定。在成功储存参数至 EEPROM 后,模块将会重新启动。

#### > 语法: P1B[CHK]<CR>

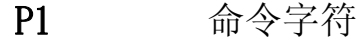

B CAN 波特率

| 衣: UAN 仅付竿列衣   |                              |  |  |  |  |  |
|----------------|------------------------------|--|--|--|--|--|
| 代号             | 说明                           |  |  |  |  |  |
| $\overline{0}$ | CAN 波特率 10K                  |  |  |  |  |  |
| $\mathbf{1}$   | CAN 波特率 20K                  |  |  |  |  |  |
| $\overline{2}$ | CAN 波特率 50K                  |  |  |  |  |  |
| 3              | CAN 波特率 100K                 |  |  |  |  |  |
| $\overline{4}$ | CAN 波特率 125K                 |  |  |  |  |  |
| 5              | CAN 波特率 250K,I-7530-FT 不支援   |  |  |  |  |  |
| 6              | CAN 波特率 500K,I-7530-FT 不支援   |  |  |  |  |  |
| $\overline{7}$ | CAN 波特率 800K, I-7530-FT 不支援  |  |  |  |  |  |
| 8              | CAN 波特率 1000K, I-7530-FT 不支援 |  |  |  |  |  |

主: CAN 油桂索引主

> 回应: 有效的命令: 将会写入 CAN 配置参数然后重新启动 无效的命令: ?<Error Code><CR>

9 CAN 波特率 83.3K, I-7530-FT 不支援

#### > 附注:

为了与计算机通讯接收错误信息,用户必须在 CAN 转换器工具软件中 开启"Error Response"功能。 此命令不支持用户自定鲍率功能。

> 范例:

命令: P14<CR> 设定 CAN 鲍率=125K 至 CAN 转换器模块并重启 CAN 转换器模块。

## <span id="page-42-0"></span>4.9 P2BBDSPAE[CHK]<CR>

> 说明: 变更并使用 RS-232/RS-485/RS-422/USB 设定参数. 这些参数将 不会储存且当模块重新启动时,这些参数会恢复成先前的设定。

## > 语法: P2BBDSPCE[CHK]<CR>

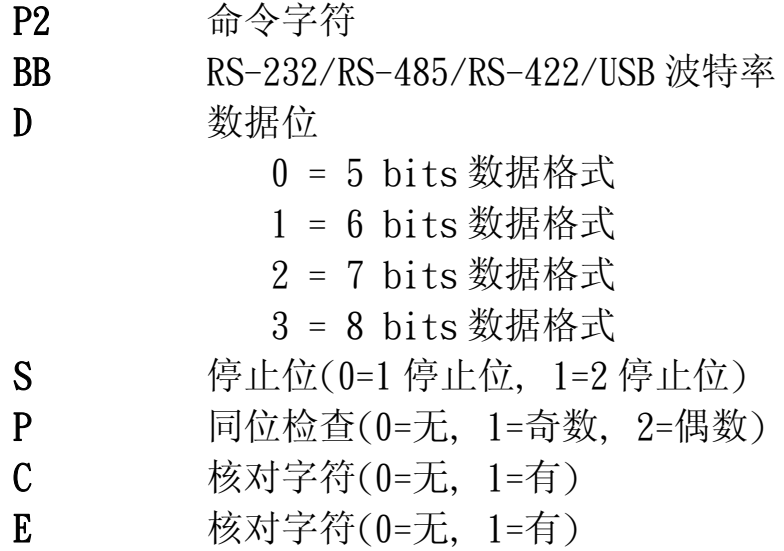

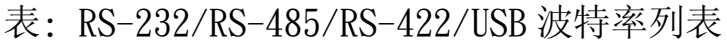

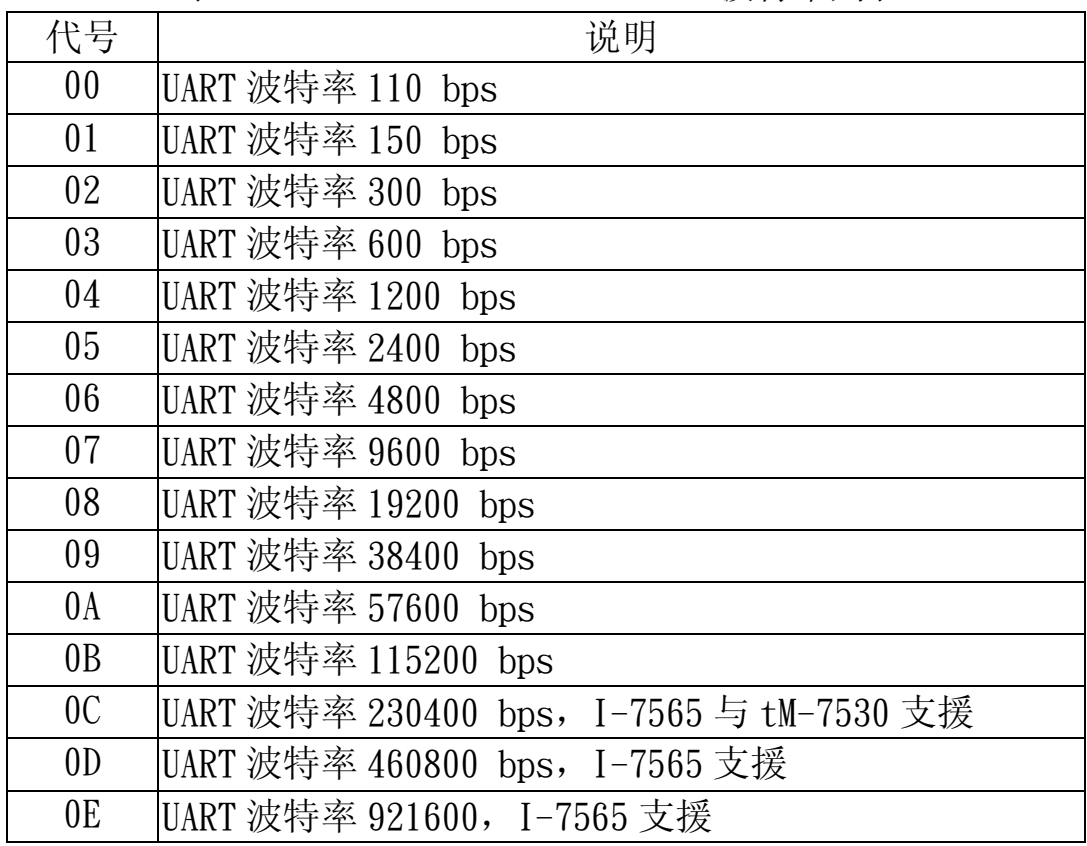

I-7530, I-7530-FT, I-7530A, I-7565 使用手册(Version 1.3 版, 2015/04) -------- 43

- 回应: 有效的命令: 将会变更 RS-232/RS-485/RS-422/USB 配置参数。 无效的命令: ?<Error Code><CR>。
- > 附注:

为了与计算机通讯接收错误信息,用户必须在 CAN 转换器工具软件中 开启"Error Response"功能。 此功能只支持韧本体版本 3.00 或以上。

#### > 范例:

命令: P20B30000<CR>

设定 RS-232/RS-485/RS-422/USB 鲍率=115.2K、数据位=8、终止位 =1、无同位(none parity)、无核对运算(none checksum)及没有错 误回传至 CAN 转换器模块内。当模块重新启动时,参数会恢复先前 的设定。

#### <span id="page-44-0"></span>4.10 P3SBCCCCCCCCMMMMMMMMM [CHK]<CR>

> 说明: 变 CAN 转换器模块的 CAN 总线设定。此命令将不会储存。当模 组被重启时,CAN 参数将恢复成先前的设定。

#### > 语法: P3SBCCCCCCCCMMMMMMMMM[CHK]<CR>

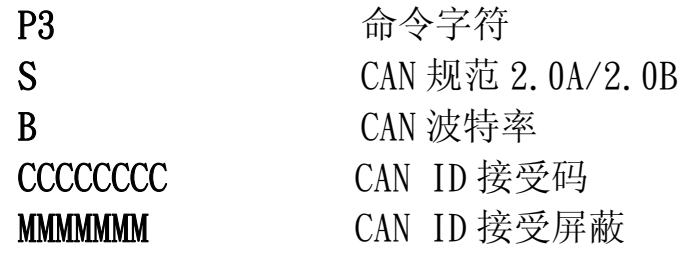

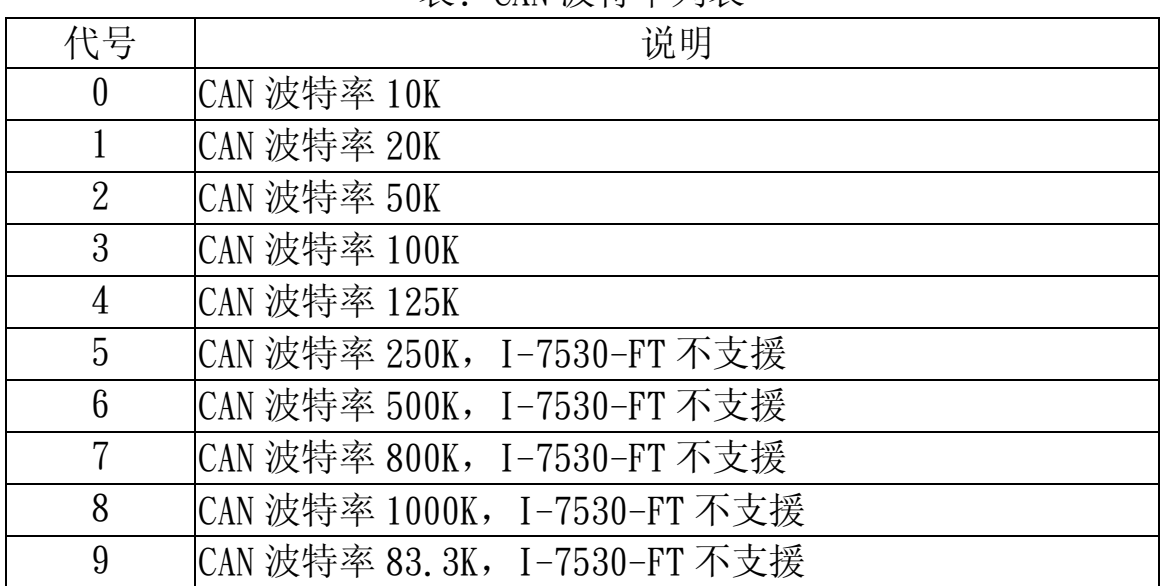

表: CAN 波特率列表

> Response: 有效的命令: 将会变更 CAN 总线配置参数。

无效的命令: ?<Error Code><CR>。

> 附注:

为了与计算机通讯接收错误信息,用户必须在 CAN 转换器工具软件中 开启"Error Response"功能。此命令不支持用户自定 CAN 鲍率功 能。关于 CAN 过滤器设定请参考 3.2 章节。

此功能只支持韧本体版本 3.00 或以上。

> 范例:

命令:  $P304000000000000000000000$ 

变更 CAN 鲍率=125K、接受码=0x00000000、接受屏蔽=0x000000000。

<span id="page-45-0"></span>当模块重新启动时,参数会恢复先前的设定。

#### 4.11 RA $[CHK] < CR$

> 说明:重新启动 CAN 转换器模块,如果模块正在运作显示但 CAN 总线 仍是关闭的状态,为了让 CAN 总线运作,使用者可以使用此命令 来重新启动模块。

#### > 语法: RA[CHK]<CR>

#### RA 命令字符

> 回应: 有效的命令:将会重新启动 CAN 转换器模块。 无效的命令: ?<Error Code><CR>。

#### > 附注:

为了与计算机通讯接收错误信息,用户必须在 CAN 转换器工具软件中 开启"Error Response"功能。

#### > 范例:

命令: RA<CR> 当 CAN 转换器模块接收到此命令时即会重新启动。

## <span id="page-46-0"></span>4.12 一般命令错误码

| Asci i ToHex  | 说明            |
|---------------|---------------|
| 〔错误码〕         |               |
|               | '命令字符串的标头字符无效 |
|               | 命令字符串长度无效     |
| 3             | 命令字符串的核对演算无效  |
|               | 保留            |
| $\mathfrak b$ | RS-232 接收器暂停  |

表: 错误码表

## <span id="page-47-0"></span>5. 故障排除

透过 CAN 转换器工具软件设定期间,若 CAN 转换器模块的错误响应功 能被设定成"YES"(被启用), CAN 转换器会将错误的讯息透过 RS-232/RS-485/RS-422/USB 传送到设备或是计算机。错误码讯息所代表的意义如下表 所示:

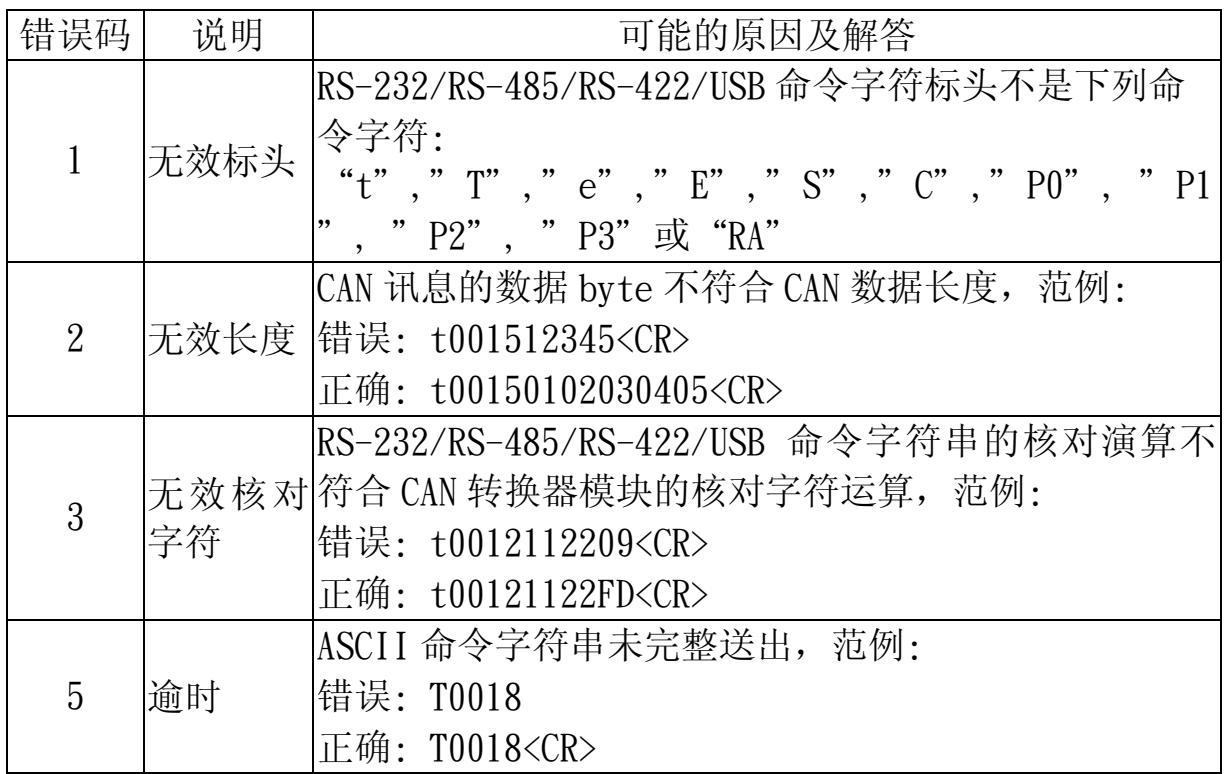

表: 错误码表

若 CAN 转换器模块中设定 CAN 鲍率与 CAN 网络上的鲍率不同时,CAN 转 换器模块上的"ON"LED 灯号将会定频闪烁。在此状况下,CAN 转换器无法 送出任何讯息到 CAN 网络上。此外,用户需观看 CAN 转换器模块的状态, 透过使用命令"S[CHK]<CR>"(详见 4.5 节)来帮助用户了解模块有什么问 题。一般而言,下述的错误可能会发生:

- 1. CAN 的联机问题。
- 2. 终端电阻问题。
- 3. 与 CAN 网络之间鲍率设定不同问题。

## <span id="page-48-0"></span>附录 A: 线材选择

CAN bus 是一种差动双线式界面, 隔离型双绞线、未隔离型双绞线或扁 平电缆。CAN 高电位线及 CAN 低电位线横贯连通整个 CAN 网络系统,而在 CAN 高电位线及 CAN 低电位线之间则设有 120 奥姆的终端电阻。至于在线路 类型、线路长度、终端电阻如何决定的部分,取决于 CAN bus 网络中传送 的鲍率,请参考下表。

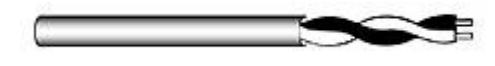

图: 未隔离型双绞线(UTP)

| 总线速度                     | 线路类型                                  | 线路<br>阻抗/公尺    | 终端电阻               | 总线长度           |
|--------------------------|---------------------------------------|----------------|--------------------|----------------|
| $50k$ bit/s,<br>1000 公尺  | 0.75 $\sim$ 0.8mm2<br>18AWG           | 70 mOhm        | $150 - 300$<br>Ohm | $600 - 1000$ m |
| $100k$ bit/s,<br> 500 公尺 | $0.5 - 0.6$ mm2<br>20AWG              | $< 60$ mOhm    | $150 - 300$<br>Ohm | $300 - 600m$   |
| $500k$ bit/s,<br>100公尺   | $0.34 - 0.6$ mm $2$<br>22AWG, 20AWG   | $\leq 40$ mOhm | 127 Ohm            | $40 - 300$ m   |
| $1000k$ bit/s,<br>40 公尺  | 0. $25 - 0.34$ mm $2$<br>23AWG, 22AWG | $\leq 40$ mOhm | 124 Ohm            | $0 - 40m$      |

表: 线材选择表

备注: AWG 为一种用来量测电线的标准方法

## <span id="page-49-0"></span>附录 B: 安装 I-7565 驱动程序

这个章节将会描述如何在Windows XP、2000、ME、98(尚未支持NT)作 业平台安装I-7565转换器。可从下列位置下载文件:

1. 包装 CD:\CAN\Converter\i-7565\driver

2.http://ftp.icpdas.com/pub/cd/fieldbus\_cd/can/converter/i-7565/driver/

接下的步骤说明如何安装装置在Windows 2000上,基本上,这个安装过 程适用于其它的Window操作系统上。

- 1. 打开你的计算机,并开机至Windows作业平台。
- 2. 将I-7565装进你的计算机。
- 3. Window将侦测USB的装置,并且启动新装置安装精灵,提示您安装软 体。在列表中或是特定的位置选择安装,点击下一步继续。

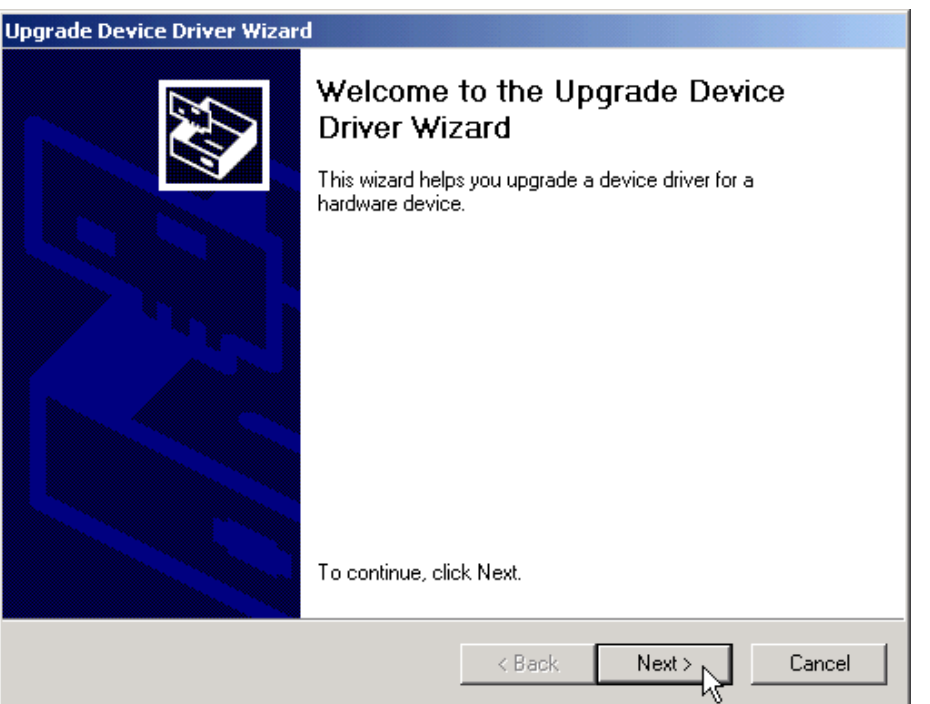

4. 「Install Hardware Device Drivers」窗口会显示在画面上。点击「下一 步」以利搜寻新装置最适合的驱动程序。

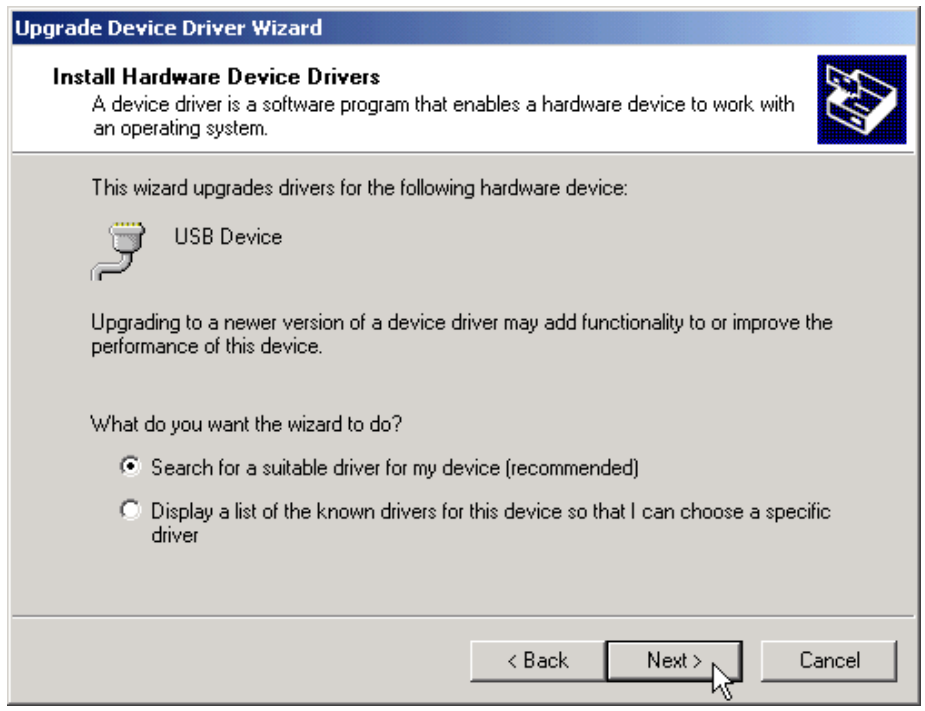

5. 选择「Specify a location」的选项搜寻位置。若点选了「CD-ROM drives」,请插入驱动程序的光盘。点击「Next」开始搜寻。

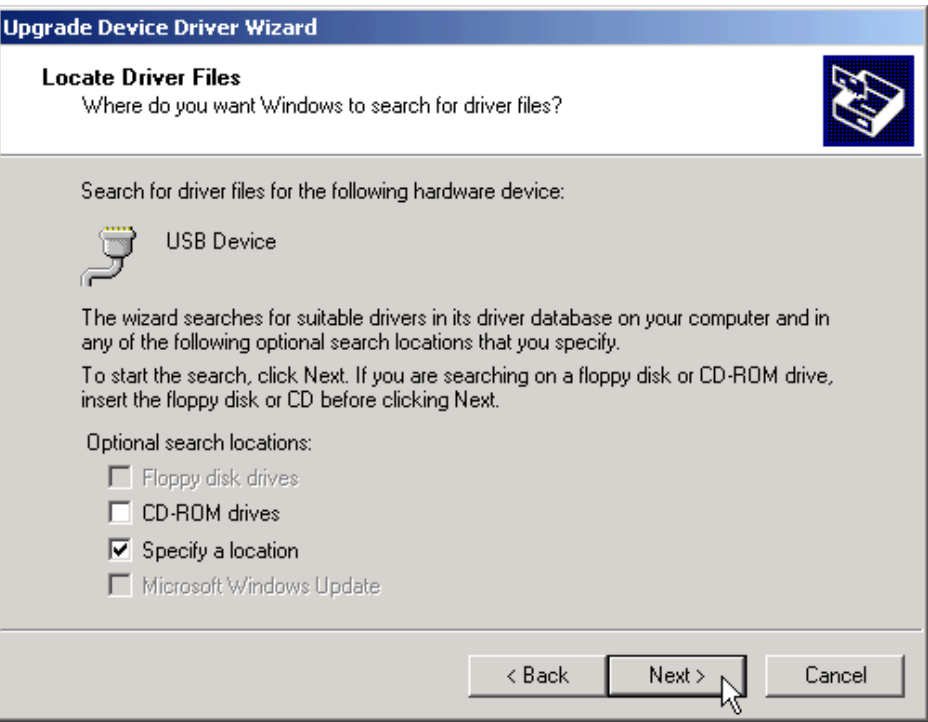

6. 若选择了「Specify a location」,必须再选这个路径-E:\CAN\Converter\I- 7565\driver\win2k\_xp('E'槽光驱的代号)。点击「OK」开始搜寻。

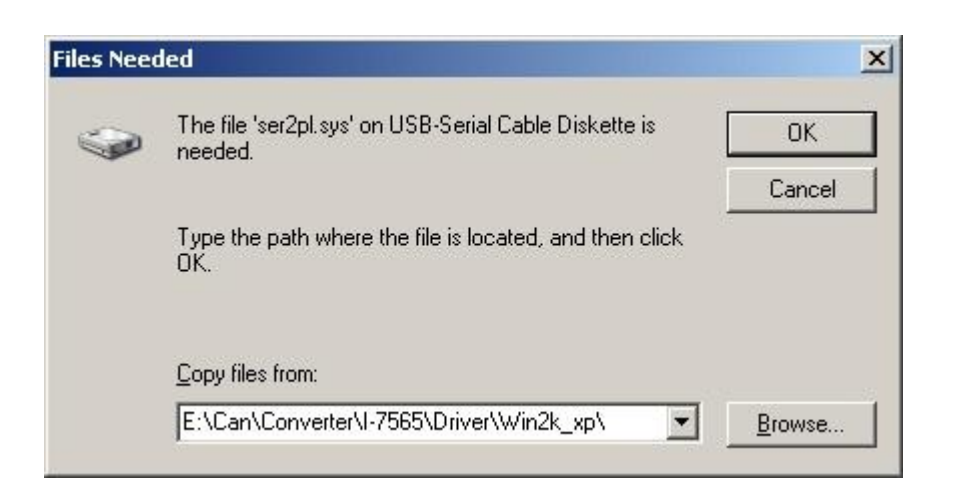

7. 一旦 Windows找到了正确的驱动程序后,点击「Next」开始安装驱动程序。

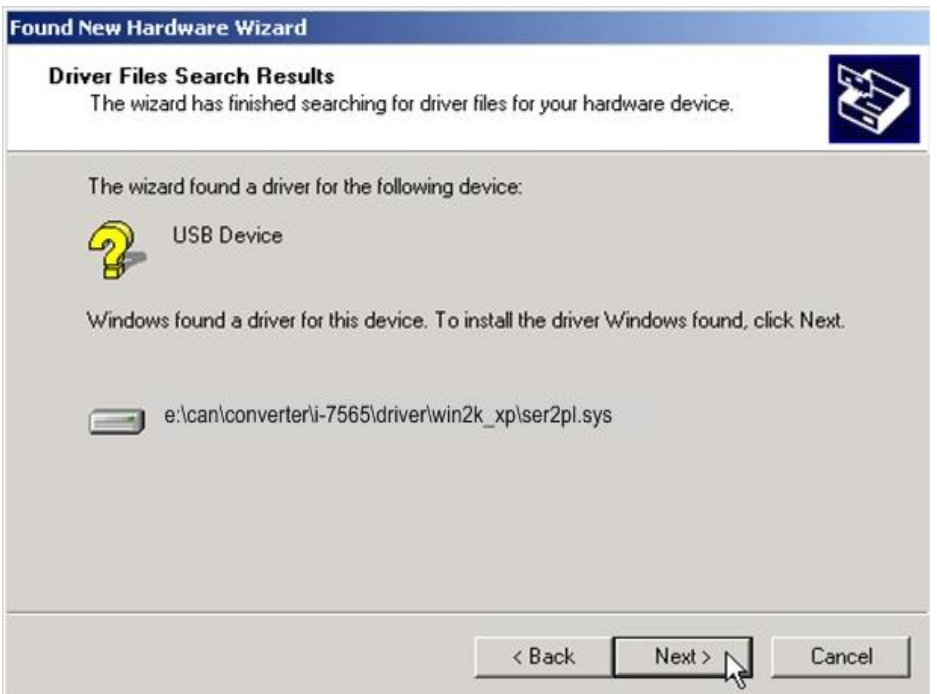

8. Windows将安装USB-to-Serial的驱动程序。一旦安装完成后,Windows 将通知你已完成整个安装过程。点击「完成」以利继续。

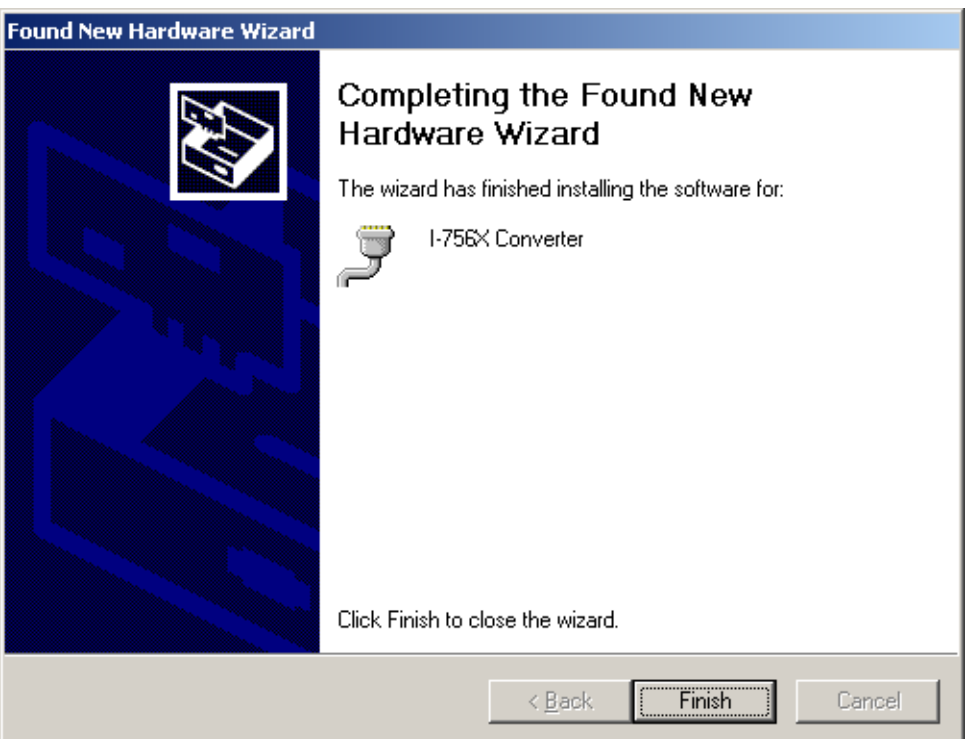

附注: 当完成驱动程序的安装,请将 USB 线拔出后再插入一次。

#### 验证安装

这个章节说明如何验证I-7565是否正常安装。你需要取得Windows给该USBto-CAN转换器的虚拟COM埠编号。

附注: 在第一次连接I-7565之前,请确定没有为该转换器加装上其它的装 置,只能插入I-7565模块到计算机的USB端口上。

验证是否正确安装与取得转换器被给予的COM编号如下:

1. 点选Windows工具栏上的「开始」→「设定」→「控制面板」,然后点 击「系统」图标两次。一旦系统内容窗口显示后,点选「硬件」页面 后,点击「设备管理器」。 双击「端口(COM & LPT)」,若装置正确安 装后, 你现在应该可以看见I-756X转换器在装置列表上。并且可以看到 该转换器被给予的COM编号-**COM3**。

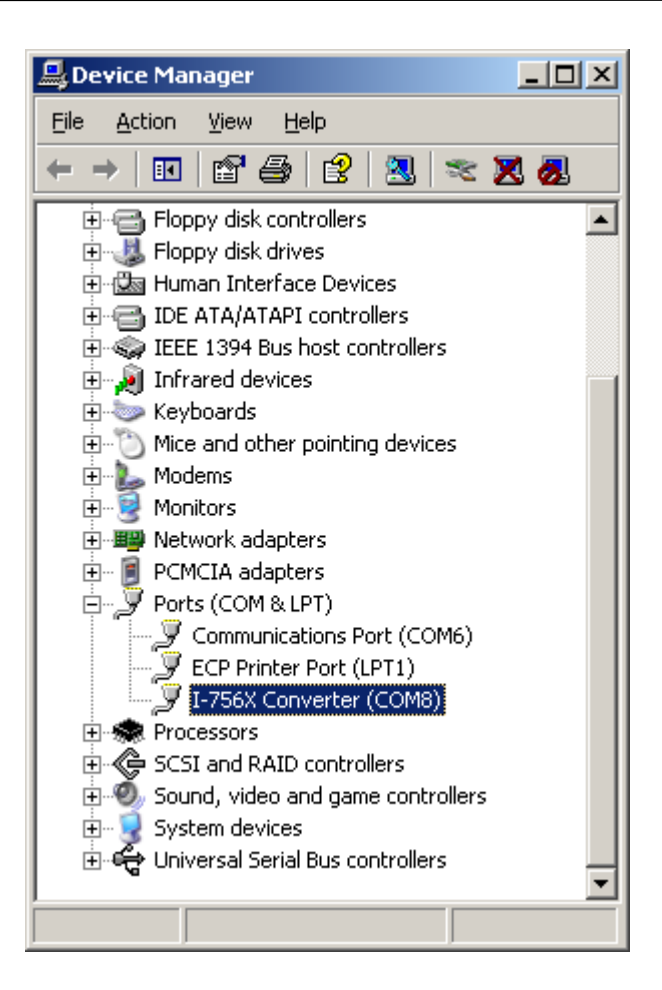

2. 若需要重新给予虚拟COM埠编号时,可以双击「**I-756X Converter**」 查 看装置内容。

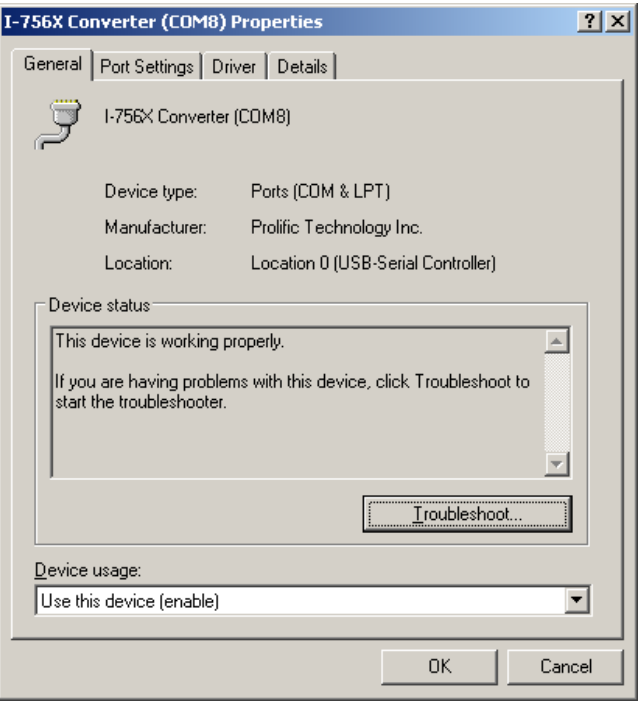

3. 在验证装置正确安装之后,现在可将 USB-to-CAN 转换器连接上附有 CAN 接口的设备。装上 CAN 设备至 CAN 埠上,且接上 USB 线至你的计 算机的 USB 端口。

#### 移除驱动程序

移除USB-to-Serial设备驱动器非常容易:

- 1. 执 行 DRemover98 2K.exe 移 除 程 序, 该 程 序 置 于 附 赠 光 盘 内 \CAN\Converter\I-7565\driver 或是可在泓格科技公司下载,其网址为 [ftp://ftp.icpdas.com/pub/cd/can\\_cd/can/converter/i-7565/driver](ftp://ftp.icpdas.com/pub/cd/can_cd/can/converter/i-7565/driver)
- 2. 移除程序将提示你是否想移除该工具程序。点击「OK」继续。

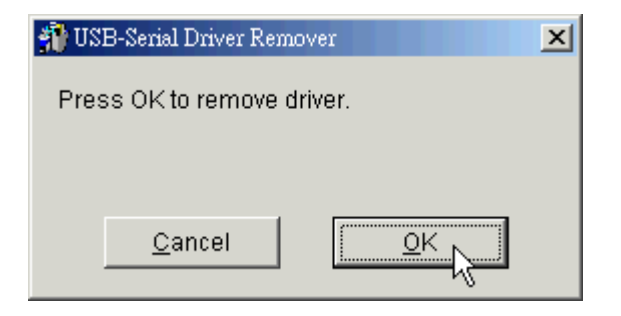

3. 在移除完成之后,程序将提示你重新启动Windows。点击「OK」继续。

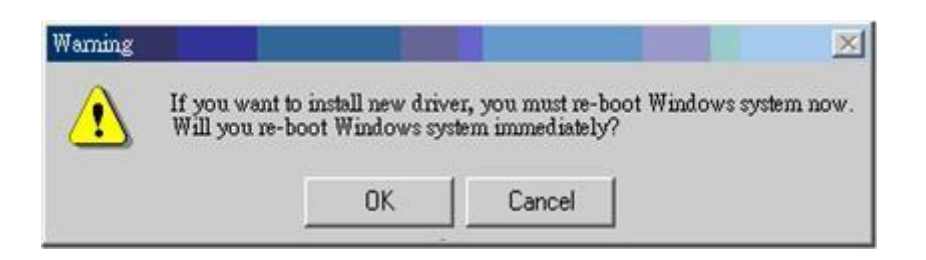

4. Windows将显示对话窗通知你驱动程序成功地移除了,并等待Windows 重新启动计算机。

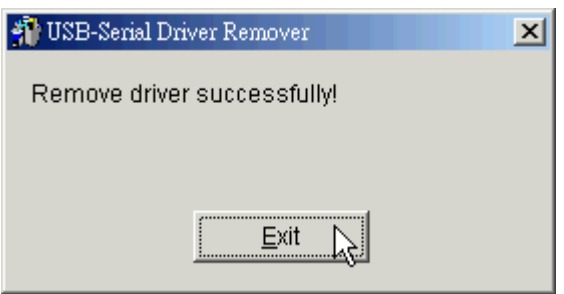

## <span id="page-55-0"></span>附录 C: CAN 波特率计算

本章节将会介绍如何计算 I-7530 系列模块(不包含 tM-7530)的 CAN 波特率并使用旧版本的工具软件填写参数

用户可以藉由设定设备 CAN 转换器工具软件来使用自定鲍率。 此 功能有 4 组参数,请参考下方设定窗口

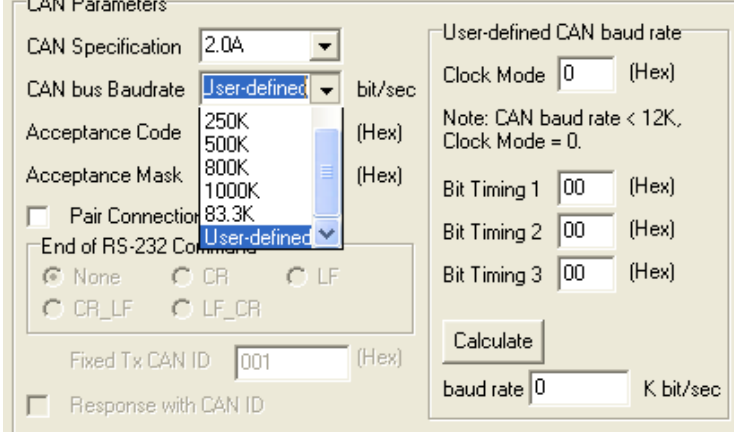

1. Clock Mode:

此参数是指 MCU 的频率。假设 CAN 鲍率小于 12K 时, 此参数值为 0,其余的为 1。

- 2. Bit Timing 1: 此参数为 MCU 的 bit timing 缓存器 1, 请参考下一页 "表: Bit Timing 缓存器"。
- 3. Bit Timing 2: 此参数为 MCU 的 bit timing 缓存器 2, 请参考下一页 "表: Bit Timing 缓存器"。
- 4. Bit Timing 3: 此参数为 MCU 的 bit timing 缓存器 3, 请参考下一页 "表: Bit Timing 缓存器"。

#### 如何填写参数:

Bit Timing 缓存器包含 6 种参数,如:BPR、SJW、PRS、PHS2、PHS1、 SMP。请参考下方表格:

| Bit        | Bit | Bit 6             | Bit 5            | Bit 4             | Bit 3            | Bit 2 | Bit 1            | Bit        |
|------------|-----|-------------------|------------------|-------------------|------------------|-------|------------------|------------|
|            | 7   |                   |                  |                   |                  |       |                  | $\theta$   |
| register   |     |                   |                  |                   |                  |       |                  |            |
| Bit Timing |     | BRP <sub>5</sub>  | BRP4             | BRP3              | BRP <sub>2</sub> | BRP1  | BRP <sub>0</sub> |            |
|            |     |                   |                  |                   |                  |       |                  |            |
| Bit Timing |     | SJW1              | SJW <sub>0</sub> |                   | PRS <sub>2</sub> | PRS1  | PRS <sub>0</sub> |            |
|            |     |                   |                  |                   |                  |       |                  |            |
| Bit Timing |     | PHS <sub>22</sub> | PHS21            | PHS <sub>20</sub> | PHS12            | PHS11 | PHS10            | <b>SMP</b> |
| 3          |     |                   |                  |                   |                  |       |                  |            |

表: Bit Timing 缓存器

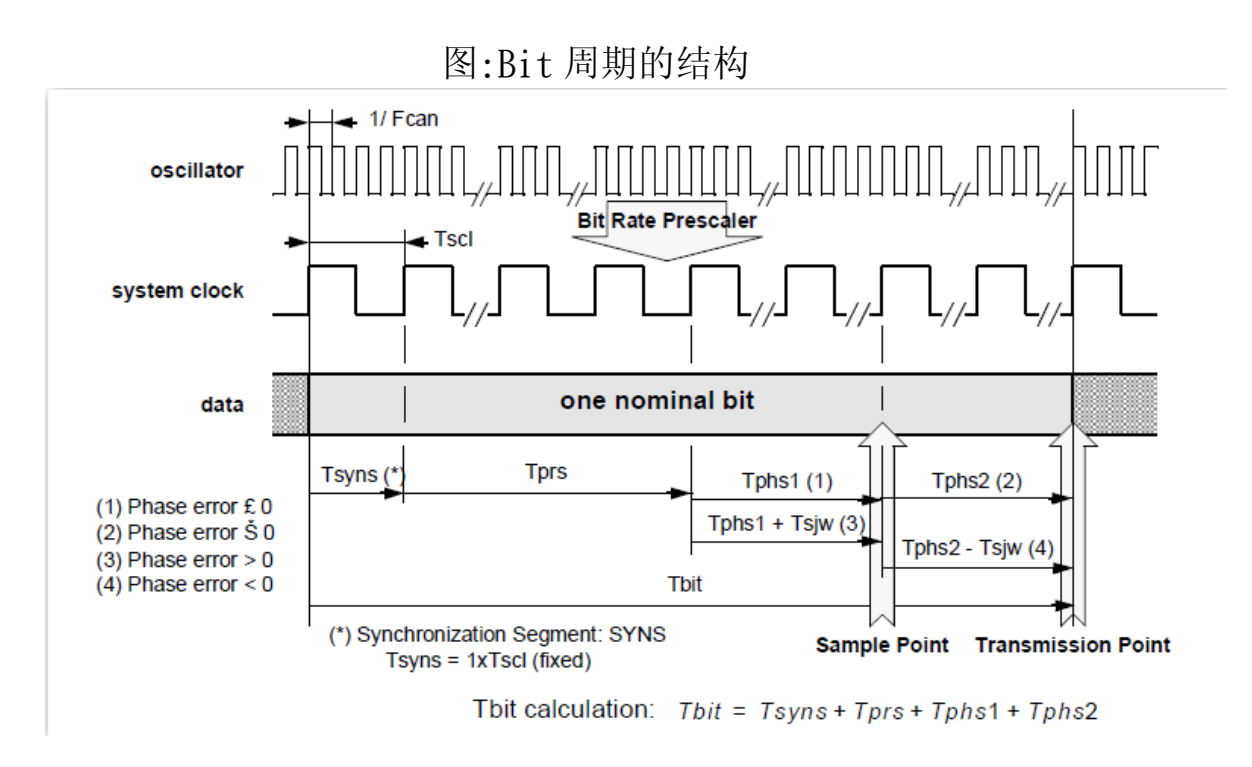

一般来说缓存器 SJW0、SJW1 与 SMP 都为 0。一个 bit 的时间由 Tsyns、Tprs、 Tphs1与 Tphs2所组成且依据系统时麦可被分割成数个时间量(TQ) 。公式如下:

总时间量(TQ) = (系统频率) / (CAN 鲍率)

例如: 当 CAN 鲍率为 40K bps 时, 则总时间量(TQ)为(20 MHz) / (40 Kbps) = 500。这表示 CAN 转换器的一个 bit 时间被区分为 500 等份。而缓存器 PRS、PHS1 与 PHS2 则表示时间量分别为 Tprs、Tphs1与 Tphs2。

I-7530, I-7530-FT, I-7530A, I-7565 使用手册(Version 1.3 版, 2015/04) -------- 57

公式如下:

$$
T_{\text{prs}} = (PRS+1) * TQ
$$
  
\n
$$
T_{\text{phsl}} = (PHS1+1) * TQ
$$
  
\n
$$
T_{\text{phs2}} = (PHS2 + 1) * TQ
$$

因 Tsyns 被定义为 1 TQ, 因此一个 bit 的时间可被表示如下:

 $T_{\text{bit}}$  = 1 TQ + (PRS+1) \* TQ + (PHS1+1)\* TQ +(PHS2 +1)\* TQ

且 Sample point 被定义如下:

\n
$$
\text{IW}_{\text{ph}} = (T_{\text{sys}} + T_{\text{pr}} + T_{\text{phsl}}) / (T_{\text{sys}} + T_{\text{pr}} + T_{\text{phsl}} + T_{\text{phsl}} + T_{\text{phsl}} + T_{\text{phsl}} + T_{\text{phsl}}
$$
\n

\n\n $= (3 + PRS + PHS) / (4 + PRS + PHS1 + PHS2)$ \n

因缓存器 PRS、PHS1 与 PHS2 有最大值的限制, 所以时间总量会介于 8~25 之间。因此,使用者可以透过站存去 BRP 来调整。例如:若 BRP 为 25(站存 器值为 24), 则总时间量为 500/25=20。用户可以变更缓存器 PRS、PHS1 与 PHS2 的数值以调整需要的取样点(Sample point)位置。

#### 范例:

若使用者想利用使用这自定义的方式设定 CAN 鲍率 40K bps 并设定取样 点的比例为 60%。则 clock mode 设为 1, 因为 CAN 鲍率大于 12K bps。当 Clock Mode 为 1, 则 MCU 为 X2 模式且系统频率为 20MHZ。反之, 当 MCU 为 X1 模式时,系统频率为 10MHz。下列步骤将指导用户计算 Bit Timing 缓存 器的参数。

1. 计算总时间量(TQ):

 总时间量(TQ) = (系统频率) / (CAN 鲍率) = 20 M /40 k = 500

2. 透过 BRP 调整总时间量。总时间量的范围介于 8~25 之间。当我们把 一个 bit 的总时间量定为 20 时, 其 BRP 值为:

 $500 / 20 = 25 = (1+BRP)$  $BRP = 24$ 

3. 使用取样点来决定 PRS、PHS1 与 PHS2 的值。

取样点(Sample point) = 60%  $= (3 + PRS + PHSI) / (4+PRS+PHSI+PHS2)$ 

一个 bit 的总时间量 = 20 = (4+PRS+PHS1+PHS2)

- 当(3 + PRS + PHS1) 为 12 时,其取样点的比例为 60%。 所以 PHS2 为 7。假设 PRS 为 2, 则 PHS1 为 7。
- 4. 一般来说, SJW 与 SMP 皆设为 0。SMP 定义如下: =>为 0 在取样点取一次 =>为 1 取样三次,在总在线取三个点当作取样点且每两点的距离 大于 1/2 Tscl周期。其结果符合三个数值的多数决。

根据以上的计算,我们可以设定三组 Bit Timing 缓存器的数值如下所 示:

Bit Timing 1 缓存器数值为 0x30. Bit Timing 2 缓存器数值为 Ox04.

Bit Timing 3 缓存器数值为 Ox7E.

然后,使用者可将参数填入,如下方图片所示:

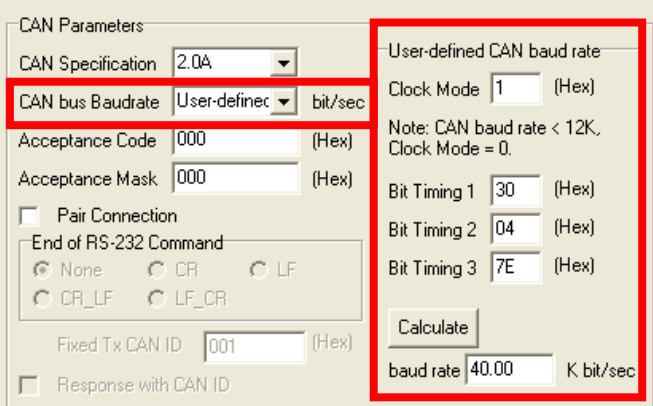

#### 附注:

- 1. 在设定完成后,用户必须点击「Calculate」按钮并且计算鲍率,否则 CAN 转换器工具软件不能储存设定完成后的参数。
- 2. 此功能只支持韧体 3.00 或以上的版本。

#### 若使用者不知道如何填写参数,请与我们联络。

#### <span id="page-59-0"></span>附录 D: 过滤器设定

 I-7530 系列模块使用接受码(ACC)与接受屏蔽(ACM)是来过滤不必要 CAN 讯息传入 RS-232/485/422/USB 通讯端口,如果使用者要阻挡在接收/ 传送端不必要的 CAN 讯息, 则必须调整接受码(ACC)与接受屏蔽(ACM) 之参数。

接受码(ACC): 欲接收的 CAN ID 位。 接受屏蔽 (ACM): 欲过滤的 CAN ID 位。

在接受码(ACM)中, bit 被设为 1 时, 代表欲接收的该 CAN ID 位; 另 外,接受屏蔽(ACM)方面, bit 被设为 0 时, 代表欲过滤的 CAN ID bit, 如下范例所述:

- (1) 如果欲接收所有的 CAN 讯息,则其设定为: In CAN 2.0A: Acceptance Code: 忽略 Acceptance Mask: 000
- (2) 如果只接收 CAN ID bits 为「123」(16 进位)并过滤其它所有讯息, 则设定为: In CAN 2.0A: Acceptance Code: 123 (001 0010 0011 bit)

Acceptance Mask: 7FF (111 1111 1111 bit)

- (3) I 如果只获取 CAN ID 范围由「100」到「12F」(16 进位),并过滤 掉其它讯息,则设定为: In CAN 2.0A: Acceptance Code: 10X (001 00XX XXXX bit) (X: 忽略) Acceptance Mask: 7C0 (111 1100 0000 bit)
- (4) CAN 2.0A 及 CAN 2.0B 的设定皆相同,而 CAN 2.0A 及 CAN 2.0B 的差别在于 CAN ID 的位长度。 In CAN 2.0A: CAN ID 位长度为 11。 In CAN 2.0B: CAN ID 位长度为 29。

## <span id="page-60-0"></span>附录 E: Pair Connection

透明传输功能通常需要两组相同的 CAN 转换器模块。举例,当这两部 I-7530 进入透明传输模式,所有的 RS-232 命令将会被其中一部 I-7530 转 换为 CAN 的讯息并传送。而另一部 I-7530 会在将 CAN 的讯息转换回 RS-232 的讯息,下面的章节将会说明不同配对联机模式的设定方式。

#### 应用 1:

此应用常见于将两部通用的 RS-232 界面设备互相联机, 但其设备之间 的距离太远以至于无法使用 RS-232 直接联机。

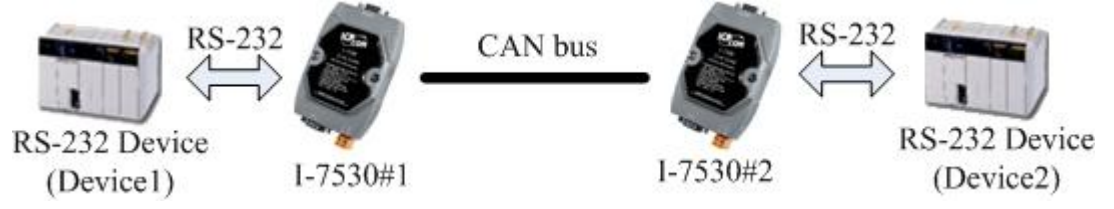

**附注:**所有的 CAN 转换器模块,如:Ⅰ-7530、Ⅰ7530-FT、Ⅰ-7530A、Ⅰ-7565、 tM-7530 都拥有透明传输的功能。

使用 I-7565 的透明传输功能时, USB 鲍率最大支持到 115200 bps。

#### 设定:

为此应用,使用者必须设定两台 CAN 转换器模块,如下:模块#1 与模块 #2 所示,而在 RS-232 参数的设定则取决于两个设备之 RS-232 参数。

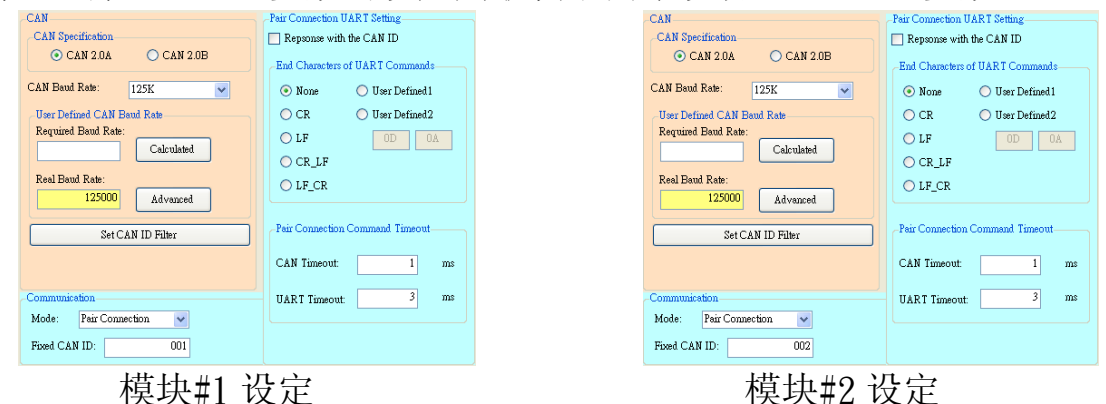

#### 通讯说明:

举例, 假设有 7 个 bytes 的数据("1234567")是由设备 1 所送出, 透 过 I-7530#2 传送至设备 2 的 COM 通讯端口, 设备 2 亦会接收 到"1234567"的数据。

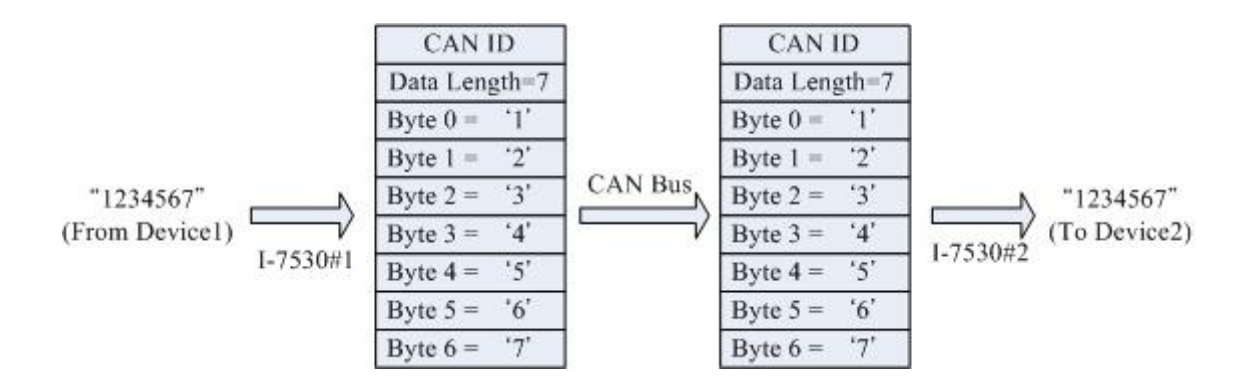

上图中的 CAN ID 是由用户选定 CAN 规格内的一种,如果使用者选择 CAN 2.0A 的规格则其 CAN ID 为 11-bit ID,若使用者选择 CAN 2.0B 的规 格则其 CAN ID 为 29-bit ID。在此, 假设使用者设定 I-7530#1 固定的 T x 传送 0x001(0x 为 16 进位格式)则 CAN ID 会显示 0x001。

举例, 假设有 9 个 bytes 的数据("123456789")是由设备 1 送出, 透 过 I-7530#2 传送至设备 2 的 COM 通讯端口,设备 2 亦会接收到" 123456789"的数据。

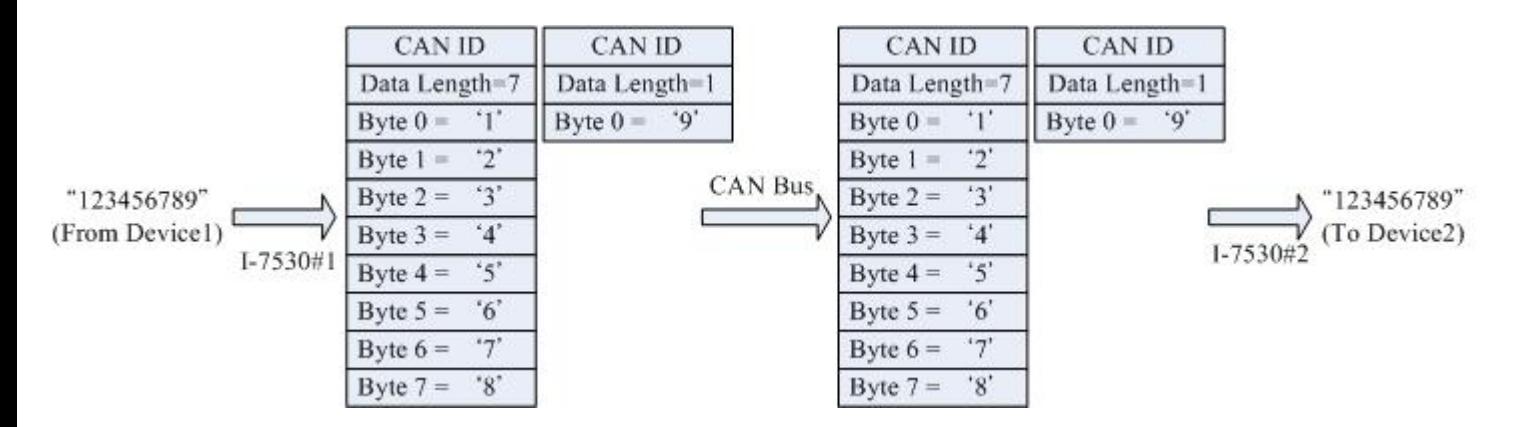

附注: 如果使用者在 CAN 的 RS-232 通讯端口使用 115200bps 时建议在配置 CAN 转换器 CAN 端的鲍率亦要接近相同的鲍率,例如 125Kbps。当您在使用 配对联机功能时,适当的鲍率应在 125Kbps 以下。

#### 应用 2:

此应用的结构与应用1相同,其结构如下图所示,而其中之不同点将在 下个章节讨论。

举例,有两组 RS-232 设备需要使用 I-7530 的透明传输魔是让彼此互相 通讯。

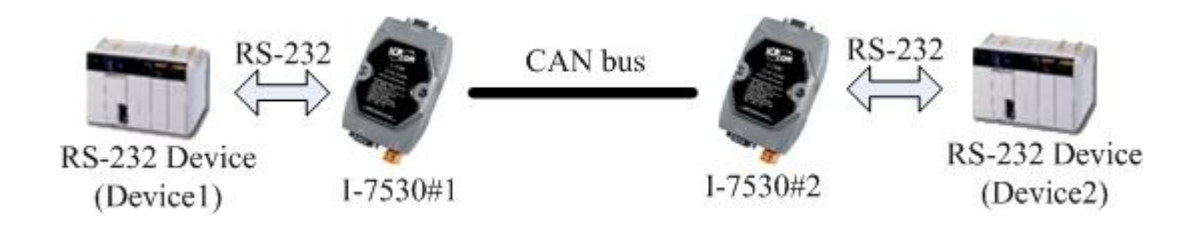

#### 设定:

为此应用, 用户必须设定 CAN 转换器模块#1 与#2, 如上图所示的 I-7530,在模块#1 与模块#2 的 RS-232 通讯端口参数设定则取决于两个设备 的参数。.

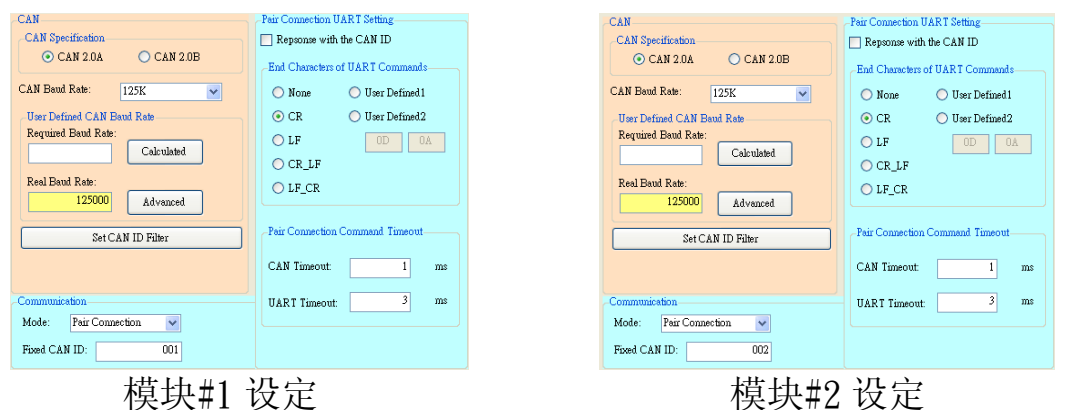

## 通讯说明:

此应用的通讯状态亦与前一个应用的状态相似,其中不相同的是,第一 个应用中当模块#2 接收到来自模块#1 的讯息时会完整的将其 CAN 讯息传送 到第二个设备(设备 2)。而在此应用当中,模块#2 会核对 RS-232 的命令的 最终字符串("CR")后再传送出讯息。举例而言,如果在第一个应用中, 设备 1 传送出" 123456789"的命令,而所接收到的会是" 12345678"迅速 的接收,但"9"的命令则会有些许延迟,但在应用 2 当中的应用,设备二 会立刻接收到命令讯息(I-7530 系列模块(不包含 tM-7530)同一时间最多 72 个 bytes; tM-7530 使用 256 个 bytes)。

#### 应用 3:

此应用透过 CAB bus 系统来建造一个 RS-232 设备联机网络,其构造如 下图所示:

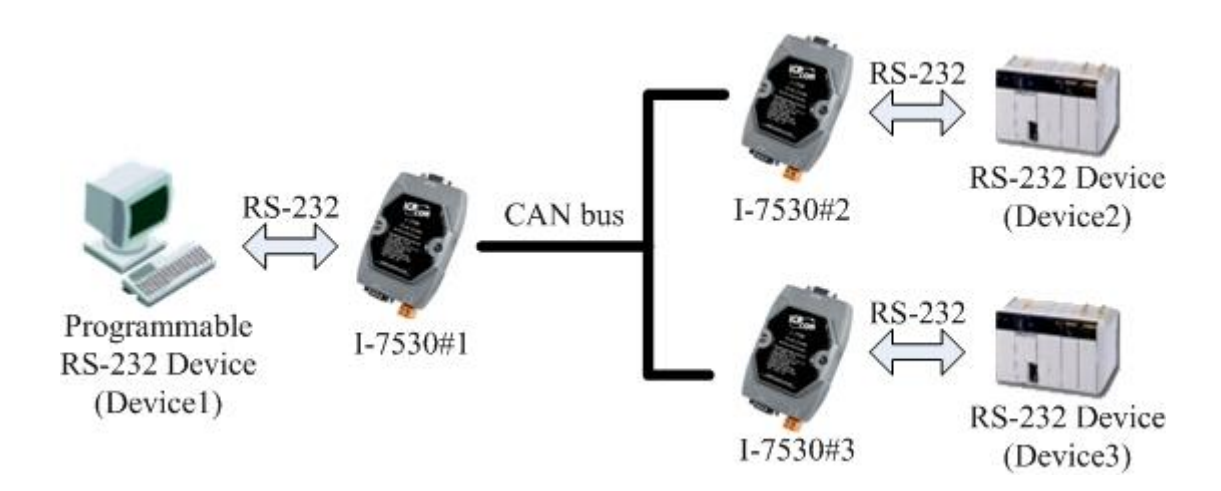

#### 设定:

为此应用, 使用者必须设定 3 组 CAN 转换器模块#1、#2、#3, 如上图所 示的 I-7530。三部 CAN 转换器模块的 RS-232 通讯端口参数的设定取决于设 备的参数。

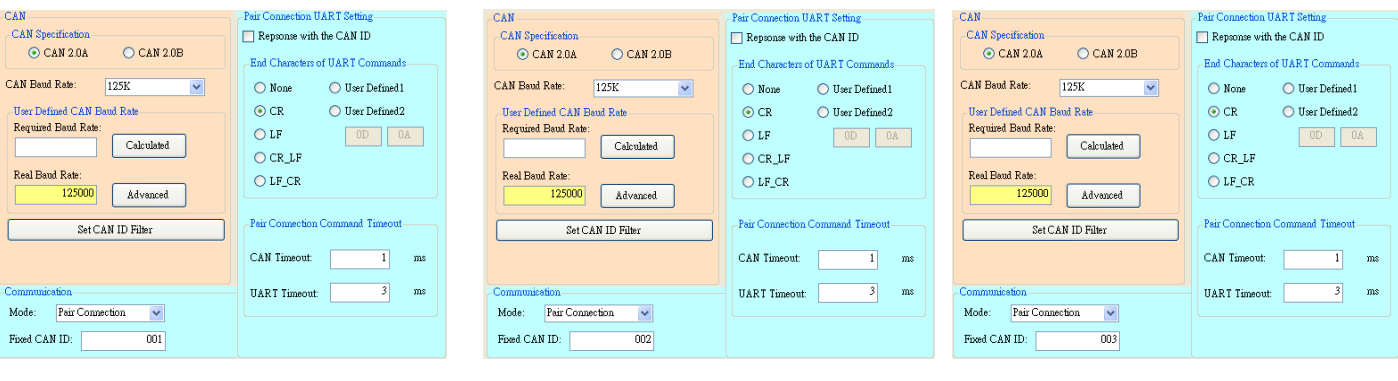

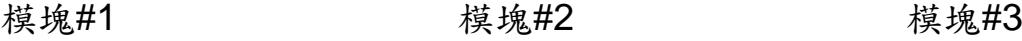

#### 通讯说明:

当设备 1 欲传送 RS-232 命令"1234567"到设备 2,写入模块#1 命令转 变为"0021234567",因为设备 1 设定到动态"Tx CAN ID"( "Fixed Tx CAN ID"没有勾选), 前三个 bytes 为" 002", 这代表模块#1 在接收到设 备 1 所传来的 RS-232 命令讯息后将它转成 CAN 讯息)"0x002",之后, 只 有设备 2 能接受到这组讯息,因为设备 2 设定的接受码(ACC)与接受屏蔽 (ACM)相通。如果"1234567"的命令讯息要传送到设备 3, 则必须送出 RS-232 讯息"0031234567"讯息到 I-7530#1。当设备 2 或设备 3 要响应 RS-232 命令讯息" 456789", 则 CAN 讯息将会具有 CAN ID"0x002、

I-7530, I-7530-FT, I-7530A, I-7565 使用手册(Version 1.3 版, 2015/04) -------- 64

0x003",因为在模块#1 及模块#2 其 CAN ID 设定为固定式 "Tx CAN ID"。透过此程序,设备 1 即可收到 RS-232 命令讯息"002456789 及 003456789"。因此透过此机制,设备 1 可以决定传送 RS-232 命令讯息的 目标,亦可知道是哪一个设备回传 RS-232 命令讯息。其传送数据通用概念 如下图所示。

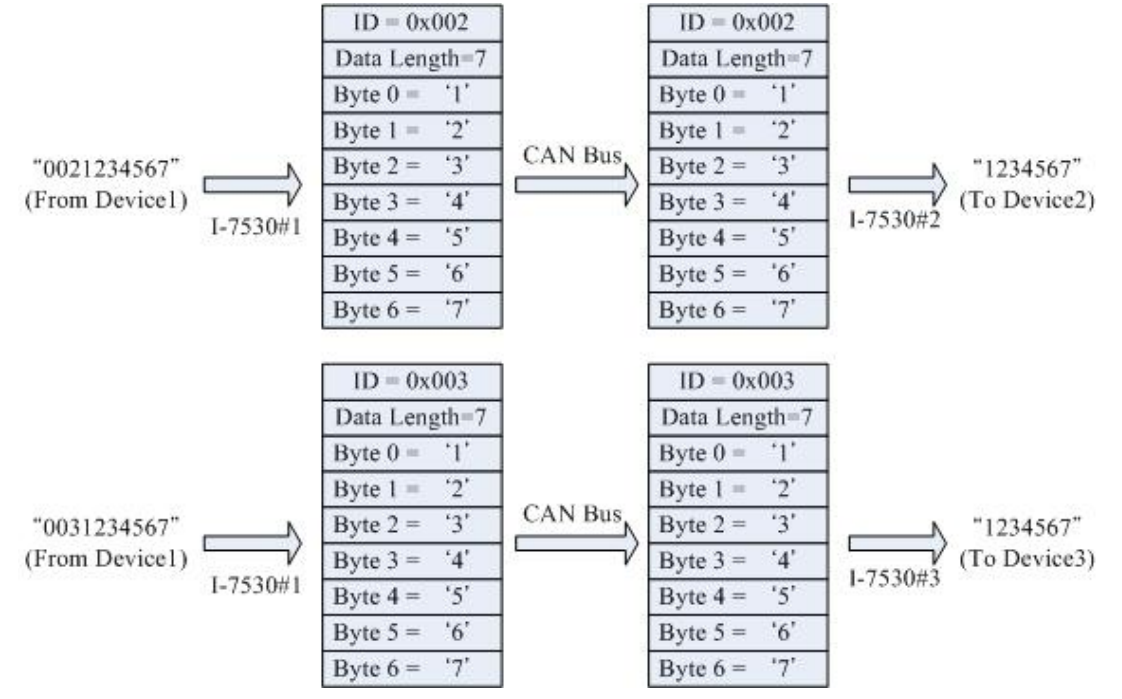

附注: 在透明传输模式下,在第四章所列出的 RS-232/RS-485/RS-422/USB 命令都是无法使用的。当 CAN 转换器中的 RS-232/RS-485/RS-422/USB 或 CAN 缓存器过载时,"ERR"LED 显示灯号将会亮起 300 毫秒,接下来看门 狗功能会自动重新启动转换器。